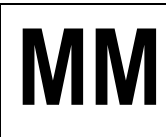

# **Gospodarka Materiałowa w SAP S/4HANA**

**Material Management (MM)**

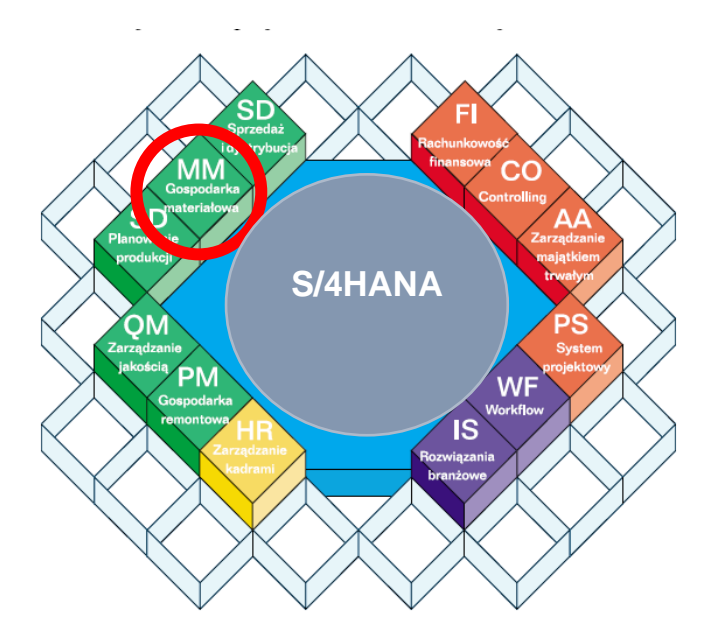

© dr Marian Krupa 2023

# **MM Gospodarka Materiałowa**<br> **Gospodarka Materiałowa** SAP S/4HANA

# **Ćwiczenia: MM1**

**Wprowadzenie do pracy w systemie SAP S/4HANA w module MM** 

- **1. Nawigacja w systemie, układ ekranu, najważniejsze ikony**
- **2. Ustawianie folderu ulubionych**
- **3. Ustawianie domyślnych wartości parametrów użytkownika (pracownika)**
- **4. Ustawienie sposobu wyświetlania list oraz komunikatów**
- **5. Praca z pocztą wewnętrzną w module "Office"**

# **1. Nawigacja w systemie, układ ekranu, najważniejsze ikony**

# *ćwiczenie 1a*

Proces logowania się do systemu.

- Proszę zalogować się do systemu SAP odszukując na pulpicie ikonkę "**SAP logon**"
- Wpisać Mandant: **800**
- Użytkownik: **wg wskazówek prowadzącego!**
- Hasło: **wg wskazówek prowadzącego (INIT + nowe hasło)**
- Język: **EN** (j. angielski); **DE** (j. niemiecki); **PL** (j. polski)
- *ENTER*

# *ćwiczenie 1b*

Tworzenie nowej sesji – praca z kilkoma ekranami równocześnie.

- Proszę wybrać z drzewa menu dowolną transakcję a następnie utworzyć drugą sesję i wpisać kod transakcji do okna dialogowego
- Tworzenie nowej sesji: *System/Create session*
- Przechodzenie z jednej sesji do drugiej: **Alt+Tab**

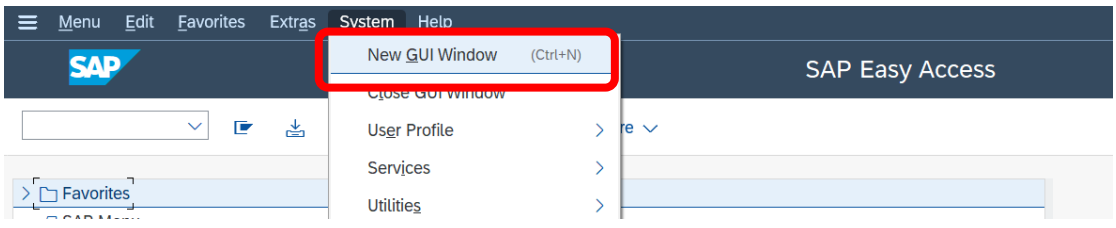

# **UWAGA: numer aktualnej sesji możemy odczytać z paska komunikatów**

• Zamknąć sesję nr 2 i następne.

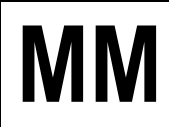

# *ćwiczenie 1c*

Ustawienie aplikacji w celu wyświetlania na ekranie menu nazw technicznych – kody transakcyjne.

Ścieżka dostępu: *Extras/Setting* **Shift F9**

• Proszę zaznaczyć "**Display technical names**" (nazwy techniczne – kody transakcji, np. **MMBE – "Stock Overwiew"**)

Ścieżka dostępu:*Logistics/ Materials Management/ Inventory Management/ Environment/Stock/ Stock Overview* (przegląd zapasów) – transakcja MMBE

• Proszę podać ścieżkę dostępu w j. polskim:

Ścieżka dostępu:*……………………………………………………………………………………..*

*……………………………………………………………………………………………………….*

**UWAGA:** Proszę uruchomić menedżera zadań (dolny prawy róg ekranu - k. zegara) w celu identyfikacji kodu realizowanej transakcji.

# *ćwiczenie 1d*

Zapoznanie się z drzewem menu – gospodarka materiałowa MM.

- Proszę odszukać w drzewie menu (*SAP menu/ Logistics*) obszar związany z gospodarką materiałową (**Material Management**) oraz przejrzeć zawarte w tym obszarze funkcje
- Proszę podać ścieżki dostępu dowolnych trzech transakcji w module MM (Material Management – Gospodarka materiałowa).

Np. dla:

transakcja **ME21N - Vendor/Supplying Plant Known** 

1. Ścieżka dostępu: ............................................................................................................

........................................................................................................................................

# transakcja **MB21 – Create (Reservation)**

2. Ścieżka dostępu: ............................................................................................................

........................................................................................................................................

# transakcja **ME41 - Create (Quotation)**

3. Ścieżka dostępu: ............................................................................................................ ........................................................................................................................................

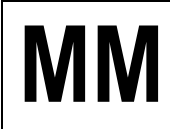

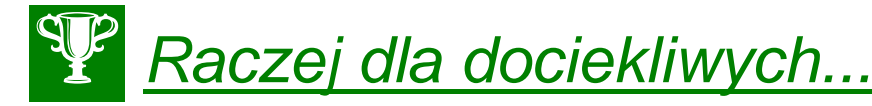

- 1. Transakcja **search\_sap\_menu –** umożliwia odnalezienie dowolnej ścieżki dostępu dla dowolnie wybranego kodu transakcji. UWAGA: Czasami ta sama transakcja może być uruchomiona w kilku miejscach w systemie!
- 2. OPCJA nr2 możliwość wyszukania transakcji poprzez ikonkę "**Lupka**"

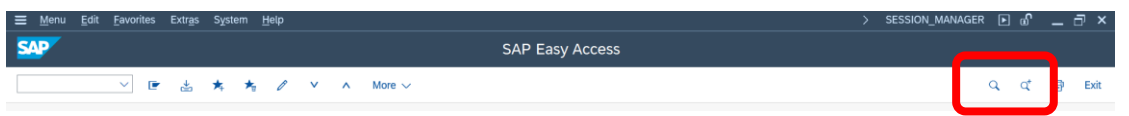

3. Ustawienie robocze wyświetlania aplikacji SAP Gui – **platforma WINDOWS/ Ustawienia/ Panel sterowania/ SAP Configuration**

*koniec*

# **2. Ustawianie folderu ulubionych**

#### *ćwiczenie 2a*

Ustawianie ogólne folderu "ulubione".

- Proszę wybrać dowolne transakcje związane z tworzeniem np. zamówienia (**Purchasing**) oraz przeglądu zapasów dla materiału (**Inventory Management**) oraz dodać je do folderu ulubionych
- Wskazówka: zaznaczyć transakcję następnie w menu "**Favorites/Add**" lub
	- prawy przycisk **myszki** lub
	- z menu "**Favorites/Insert transaction**" lub
	- za pomocą ikonki "**Add to Favorites**" Np.

Ścieżka dostępu: *Logistics/ Materials Management/ Purchasing/ Purchase Order/ Create/ Vendor/ Supplying Plant Known* (tworzenie zamówienia) – transakcja ME21N

# *ćwiczenie 2b*

Usuwanie zbednych transakcii z folderu "**ulubione**".

• Proszę usunąć zbędne transakcje z folderu ulubionych (zaznaczamy transakcję a następnie wybieramy **Favourites/ Delete**)

#### *ćwiczenie 2c*

Wprowadzanie do folderu "**ulubione**" adresów internetowych.

- Z menu "**Favorites/Add other objects**" wybierz "**Web address or file**" lub prawy przycisk myszki
- Proszę dodać do folderu ulubionych np. adres strony internetowej: WSIZ w Rzeszowie (**http://portal.wsiz.rzeszow.pl**) oraz wpisać opis tekstowy (**Text**)
- Proszę dodać do folderu ulubionych adres strony internetowej: dokumentacji on-line SAP (**http://help.sap.com**) oraz słownik j. angielskiego: **www.poltran.com**
- Proszę dodać dowolny adres internetowy: **www**, np. przeglądarki internetowe, słowniki językowe itd.

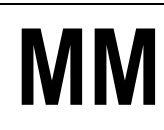

• Proszę uruchomić w/w adresy internetowe

# *ćwiczenie 2d*

Porządkowanie transakcji i stron internetowych przy pomocy nowych podkatalogów.

- Ustaw kursor w odpowiednim miejscu (katalogu)
- Z menu "**Favorites/Insert folder**" lub prawy przycisk myszki
- Wprowadź dwa nowe podkatalogi o nazwie "TRANSAKCJE" i "STRONY WWW"

#### *ćwiczenie 2e*

Zapisywanie drzewa "Ulubionych" na pliku zewnętrznym.

• Menu główne / Ulubione / Zapis na PC / Odczyt z PC.

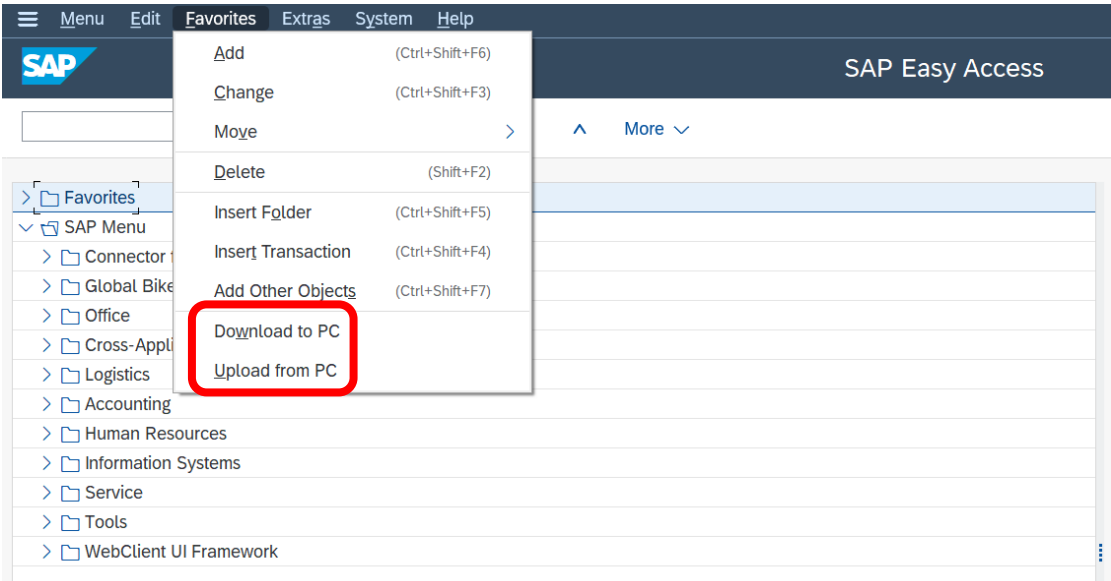

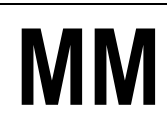

**3. Ustawianie domyślnych wartości parametrów użytkownika (pracownika)**

# *ćwiczenie 3a*

Ustawienia indywidualne użytkownika – dane teleadresowe. Menu Edit Favorites Extras System Help New GUI Window (Ctrl+N) **SAD SAP Easy Access** Close GUI Window ▽ ■ ▲ User Profile  $\rightarrow$ **Hold Data** Services  $\rightarrow$ Set Data  $\sum$  Favorites Utilities Delete Data  $\overline{\sqrt{q}}$  SAP Menu User Data Services for Object > Connector for Multi-Bank Conne > C Global Bike Transactions **Expand Favorites** My Objects  $\geq$   $\Box$  Office **Outro Propert Beneficial** 

- Wykonać z menu: **System/User profile /Own data** zakładka "**Parameters**" i dokonać wpisów poniższych wartości:
	- Title (tytuł)
	- Last name (nazwisko)
	- First name (imię)
	- Function (funkcja)
	- Department (wydział)
- Zapisz wprowadzone dane !!! *SAVE* (dyskietka)
- *EXIT*

# *ćwiczenie 3b*

Uporządkowanie otwartych aplikacji.

- Sprawdź na pasku dolnym ekranu i ewentualnie **zamknij dodatkowe sesje i aplikacje!!!**
- *EXIT*

# *ćwiczenie 3c*

Ustawienie parametrów użytkownika wg określonej **struktury przedsiębiorstwa**.

- DANE podstawowe:
	- Jednostka gospodarcza: **DE00** *Company code*
	- Dział zaopatrzenia: **DE00** *Purchasing org.*
	- Zakład: **HD00** *Plant*

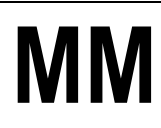

# **MM Gospodarka Materiałowa**<br> **Gospodarka Materiałowa** SAP S/4HANA

# **Ell Wprowadzenie**

Jednostki organizacyjne w systemie S/4HANA pozwalają na odzwierciedlenie w systemie często złożonych, międzynarodowych struktur organizacyjnych przedsiębiorstwa.

Podział strukturalny organizacji może przebiegać następująco:

- **1. Poziom koncernu (grupy)**
- **2. Poziom jednostki gospodarczej**
- **3. Poziom działu zaopatrzenia**
- **4. Poziom zakładu**
- **5. Poziom składu**

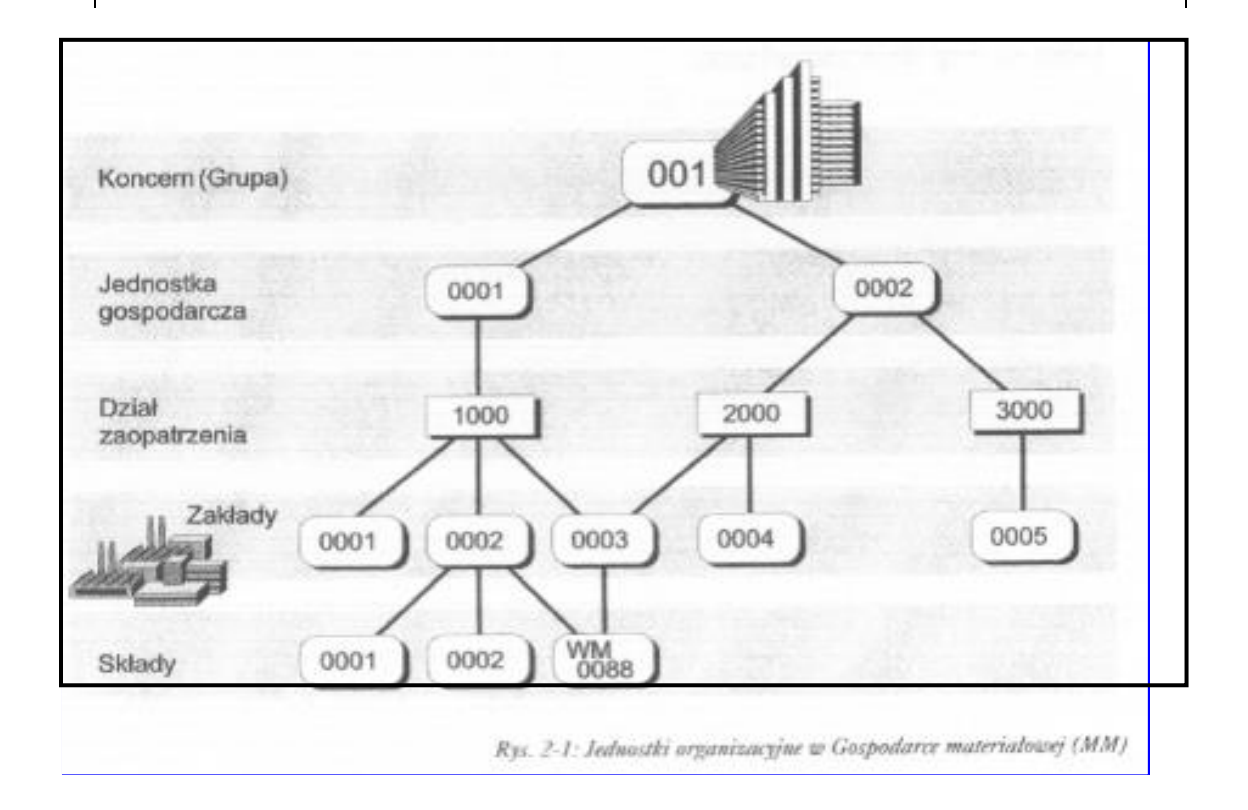

• Wykonaj z menu: **System/User profile /Own data** zakładka "**Parameters**" i dokonaj, w wypadku ich braku, wpisów poniższych wartości:

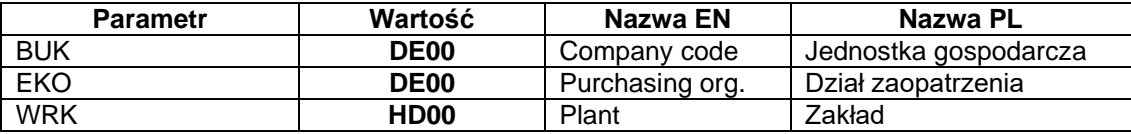

Uporządkowanie otwartych aplikacji i sesji.

- Sprawdź na pasku dolnym ekranu i ewentualnie **zamknij dodatkowe sesje!!!**
- *EXIT*

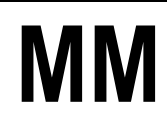

# *ćwiczenie 3d*

Sprawdzenie wcześniejszych operacji.

- Proszę ponownie uruchomić transakcję tworzenia zamówienia (transakcja ME21N) (zakładka "**Org.data**" obszar nagłówka) i sprawdzić czy ustawienia parametrów użytkownika przenoszą się na ekrany transakcyjne (tabela – F1 )
- Przycisk "Personal setting"
- W zakładce "**Default Values**" sprawdź parametry
- *EXIT*

#### *ćwiczenie 3e*

Tworzenie nowych grup zaopatrzeniowych. Grupa zaopatrzeniowa: *X01* – *Purchasing group*

Ścieżka dostępu: – transakcja OME4

- Wybierz przycisk "**New entries**"
- Podaj w poszczególnych kolumnach tabeli:
	- Kod "Purchasing group": ……………….. (np. **A01**)
	- Nazwę grupy "Description": ……………………….. (np. **mkrupa**)
	- Numer telefonu "Tel. no. purch. Group": ...................... (dowolny)
	- Numer faksu "Fax number": ………………….. (dowolny)
- *SAVE*

Tworzenie **Działu zaopatrzenia** i przypisanie do **Jednostki gospodarczej** i **Zakładu**.

Ścieżka dostępu: *SPRO / Struktura przedsiębiorstwa / Gospodarka materiałowa*

**UWAGA: Nie ma możliwości przypisania grupy zaopatrzenia (***Purchasing group***) do Działu zaopatrzenia w MM!**

#### *ćwiczenie 3f*

Przy pomocy transakcji **ME41** wykonaj w menu odpowiednie ustawienia: **System/User profile /Own data** zakładka "**Parameters**"

- DANE podstawowe:
	- Jednostka gospodarcza: **DE00** *Company code*
	- Dział zaopatrzenia: **DE00** *Purchasing org.*
	- Zakład: **HD00** *Plant*

Oraz

- Grupa zaopatrzeniowa: **Axx** – *Purchasing group*

UWAGA: Dla *Purchasing organization* "Parameter ID": **EKG**

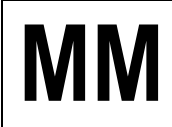

# *ćwiczenie 3g*

Uporządkowanie otwartych aplikacji i sesji.

- Sprawdź na pasku dolnym ekranu i ewentualnie **zamknij dodatkowe sesje!!!**
- *EXIT*

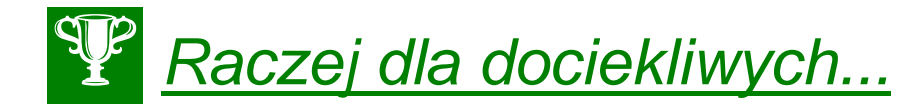

**Przedstaw hierarchię standardową (Standard Hierarchy) dla jednostki organizacyjnej EU00 - Global Bike Europe.** 

Podaj szczegóły struktury organizacyjnej dla obszaru **Administration and Financial**.

Ścieżka dostępu: **Accounting/ Controlling/ Cost Center Accounting/ Master Data/ Standard Hierarchy/ Display** – transakcja OKENN

- Wprowadź kod "Controlling area": **EU00**
- W celu poszerzenia ekranu hierarchii kliknij przycisk "**Details…**"
- Wybierz z drzewa organizacyjnego jednostkę organizacyjną (Company): **EU00 Global Bike Europe**
- Podaj szczegółowa strukturę organizacyjną dla obszaru **j.w.** uzupełniając poniższą tabelę:

**UWAGA:** Poprzednio utworzone MPK możemy przesunąć w hierarchii – transakcja **KS02**

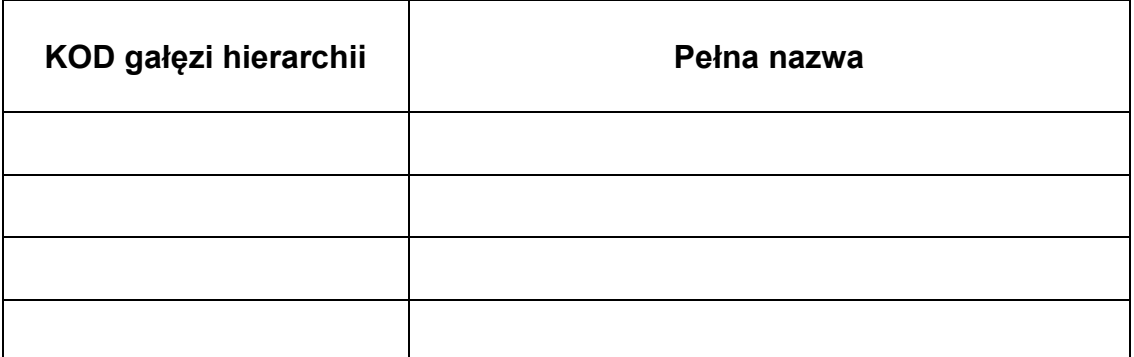

- Dla **wybranego MPK** podaj;
	- osobę odpowiedzialną (**Person responsible**) za finanse: ......................................
	- status (activ/vacant):
	- kod **Cost Center**: .....................................
	- **Business area**: ………………………..

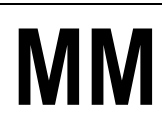

# **4. Ustawienie sposobu wyświetlania list oraz komunikatów dialogowych**

#### *ćwiczenie 4a*

Ustawienie **komunikatów dialogowych**.

- Proszę ustawić wyświetlanie komunikatów w oknie dialogowym Ikonka "**Customizing of local layout**" (alt + F12)/ wybierz parametr "**Options**" oraz zakładkę "**Options**" i na końcu odznaczamy pola:
	- "Dialog box at Info Message" (kolor zielony)
	- "Dialog box at Warning Message" (kolor żółty)
	- "Dialog box at Error message" (kolor czerwony)

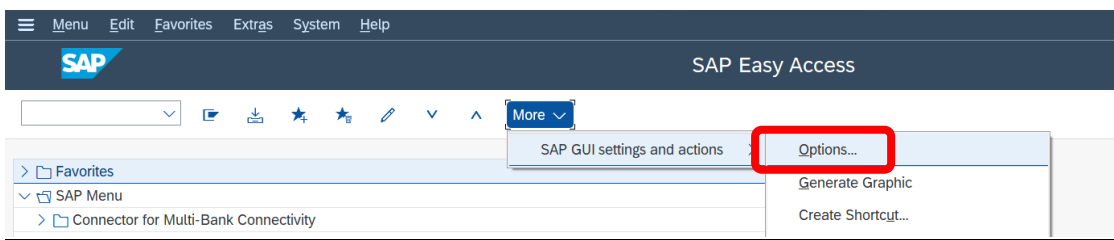

# **UWAGA:**

Komunikat koloru zielonego oznacza w systemie: **wykonanie operacji prawidłowo. System przyjął transakcje.** 

Komunikat koloru żółtego oznacza w systemie: **informacja z systemu i ostrzeżenie o dokonywanych zmianach.** 

Komunikat koloru czerwonego oznacza w systemie: **błąd krytyczny. System blokuje dalsze wykonywanie operacji.** 

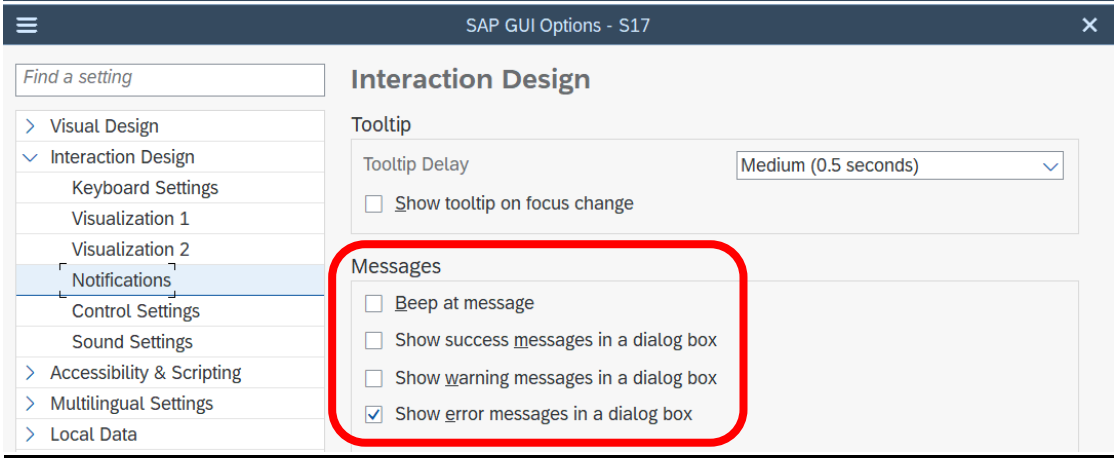

**UWAGA:** Wszystkie komunikaty pojawiają się po zatwierdzeniu transakcji / operacji (*ENTER*)

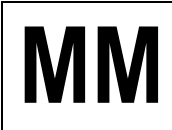

Przykład:

- Transakcja VA01
- Wpisz w głównym polu: **1234**
- *ENTRY*
- Pojawi się komunikat w dolnym pasku koloru czerwonego!
- *EXIT*

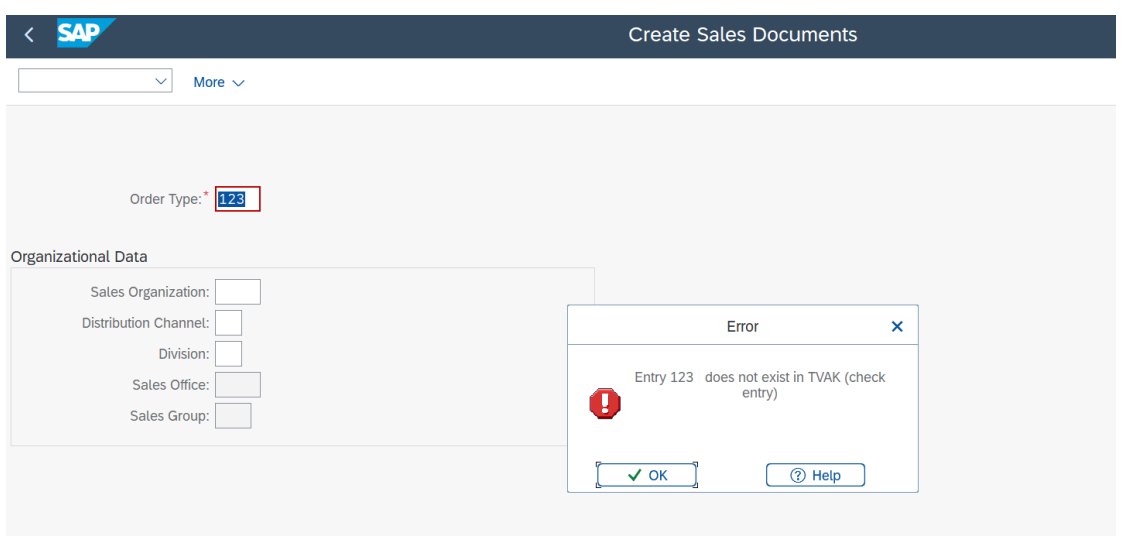

# *ćwiczenie 4b*

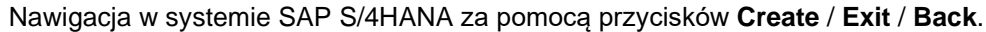

• Transakcja VA01

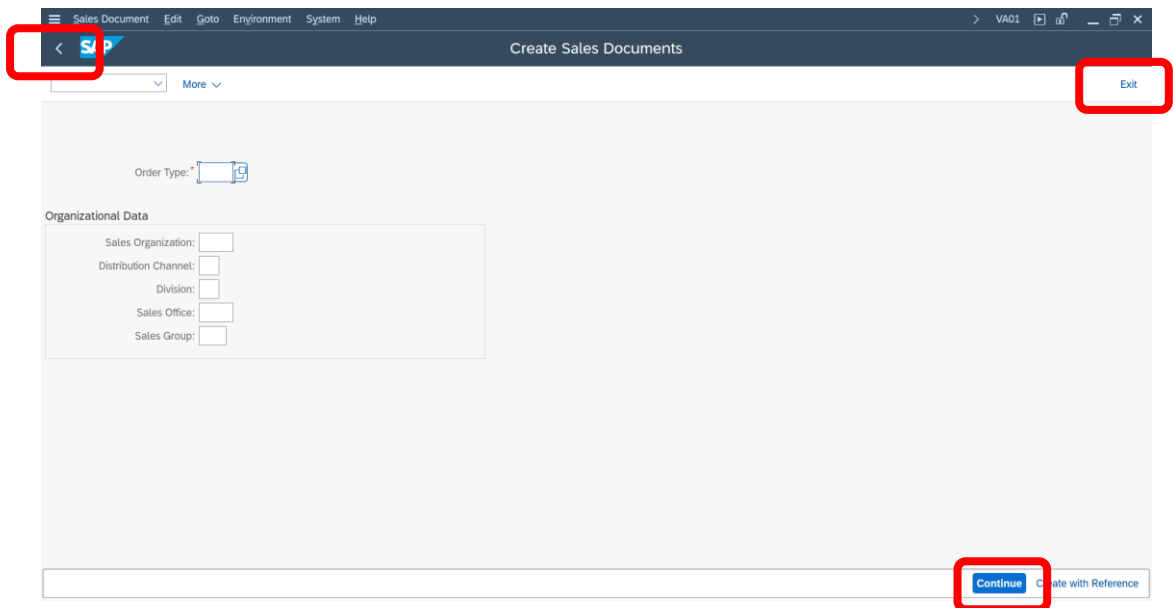

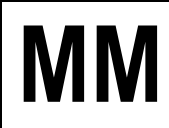

# *ćwiczenie 4c*

Ustawienie wyświetlania **list** w postaci kodów.

- Proszę ustawić wyświetlanie list (tabele, zestawienia) w postaci kodów
- Ikona "**Customizing of local layout**" (alt + F12)/ wybierz parametr "**Options**" oraz zakładkę "Expert" i zaznaczamy "Show keys in all dropdown lists"

# *ćwiczenie 4c*

Ustawienie indywidualne kursora (**Cursor**).

• Proszę ustawić kursor według następujących zaleceń przedstawionych przez prowadzącego

# Ścieżka dostępu: *Office/ Workplace* – transakcja SBWP

- Wybieramy przycisk "**New message**" na dole pojawi się migająca nowa sesja
- W tabeli "**Recipient**" wpisujemy dowolny tekst sprawdź pozycję kursora
- Ustaw: "**Position Cursor of End of Text**"
- *EXIT*

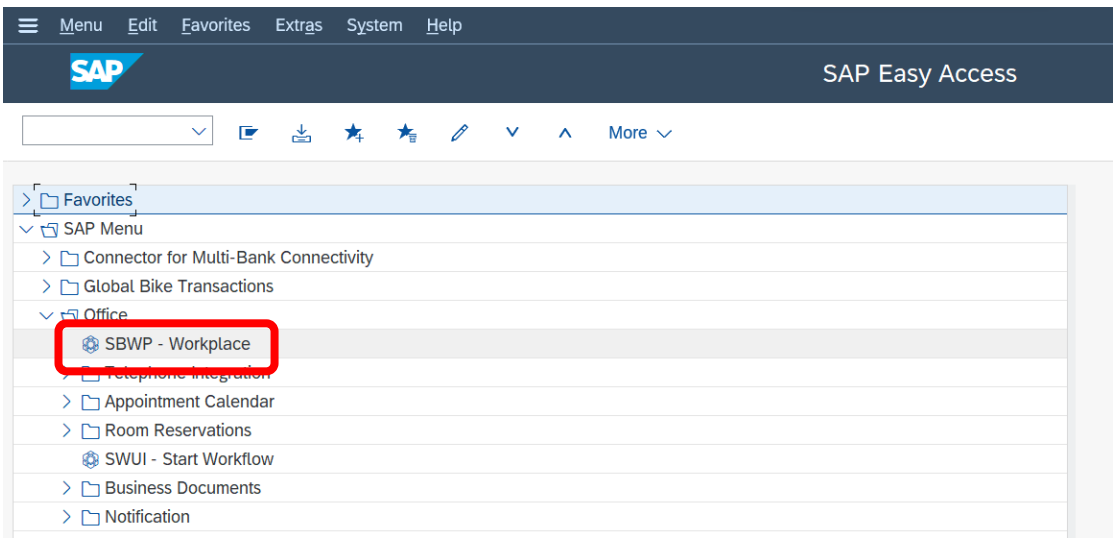

# *ćwiczenie 4d*

Uporządkowanie otwartych aplikacji i sesji.

- Sprawdź na pasku dolnym ekranu i ewentualnie **zamknij dodatkowe sesje!!!**
- *EXIT*

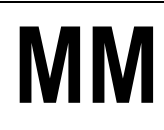

# **5. Praca z pocztą wewnętrzną w module "Office"**

#### *ćwiczenie 5a*

Prześlij e-mail o dowolnej treści na wskazany adres.

- Przejdź do SAP S/4HANA: Ścieżka dostępu: *Office/ Workplace* transakcja SBWP
- Wybieramy przycisk "**New message**" na dole pojawi się migająca nowa sesja

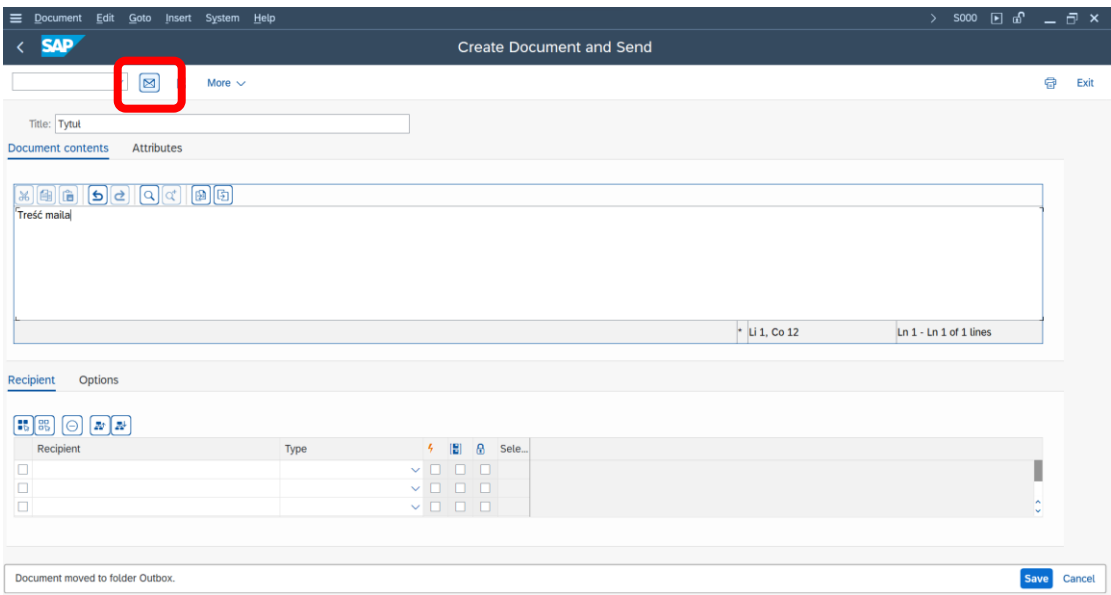

- Wypełniamy:
	- Tytuł listu (Title):
	- W zakładce "**Document contents**": treść listu
	- W zakładce odbiorca "**Recipient**": **mkrupa**
	- W "Recip. Type": **SAP user name** (opcjonalnie)
	- Zaznacz ikonkę "**Expr. mail**"
- *SEND* (wyślij)

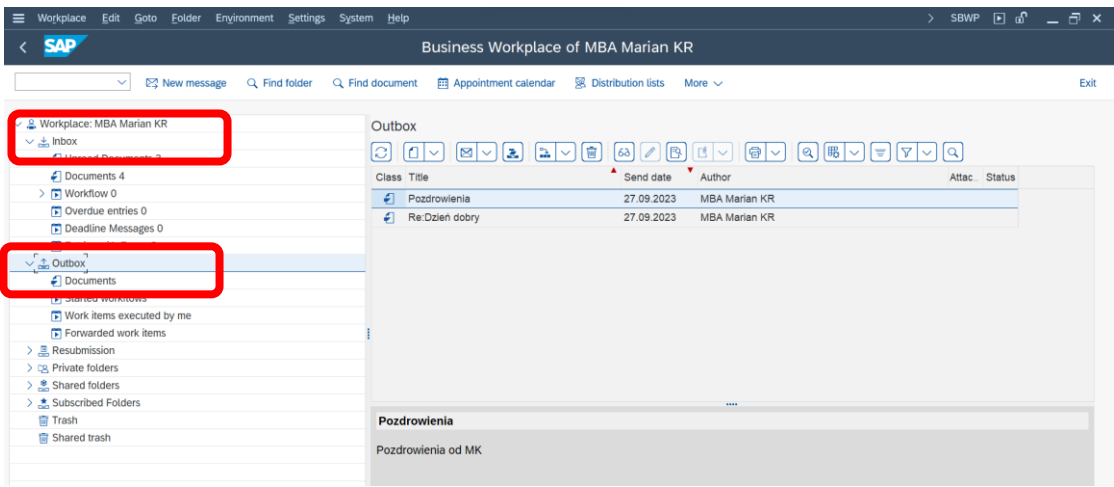

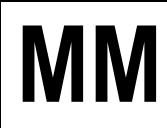

### *ćwiczenie 5b*

Sprawdź w swojej skrzynce (Inbox) odebrane wiadomości.

- Ścieżka dostępu: *Office/ Workplace/* transakcja SBWP
- Sprawdź zawartość poczty

#### **UWAGA**:

"**Unread documents**" – dokumenty jeszcze nie przeczytane "**Document**" – dokumenty przeczytane ale nie usunięte ze skrzynki

#### *ćwiczenie 5c*

Prześlij odpowiedź na otrzymanego maila.

- o Otwórz wybrany e-mail
- o Zaznacz przycisk "**Replay**"
- o Wypełnij obowiązkowe pola
- o *SEND* (wyślij)

#### *ćwiczenie 5d*

Prześlij e-mail o dowolnej treści na wskazany adres wraz załącznikiem (plik Worda).

- Przejdź do SAP S/4HANA: Ścieżka dostępu: *Office/ Workplace* transakcja SBWP
- Wybieramy przycisk "**New message**" na dole pojawi się migająca nowa sesja
- Wypełniamy pola obowiązkowe j.w.:
	- Aby dodać załącznik zaznacz ikonkę "**Create attachment**" i szukamy pożądanego pliku do przesłania *SEND*
- Prześlij pozdrowienia do wybranych współpracowników (opcjonalnie)

#### *ćwiczenie 5e*

Prześlij plik z informacją pozyskaną ze strony **http://help.sap.com**.

- Otwórz dokument w MS WORD i zapisz jako np. **mkrupa\_00**
- Na stronie (http://help.sap.com) znajdź następujące opisy definicyjne: **GLOSARY** na temat: 1) **material requirements planning (MRP)**; 2) **material stock**; 3) **S/4HANA documentation**; 4) **accounting technique**
- Skopiuj opisy definicyjne do dokumentu w aplikacji WORD i zapisz: *SAVE*
- Przetłumacz na j. polski (opcjonalnie)
- Prześlij dokument na adres prowadzącego zajęcia

**[PRINT SCREEN] –** Raport nr 00

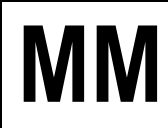

# *ćwiczenie 5f*

Wykasuj wszystkie dokumenty w skrzynce.

• Zaznacz wybrany dokument i wykonaj *DELETE*

**UWAGA:** Zaznaczamy wszystkie dokumenty poprzez **Ctrl+a**

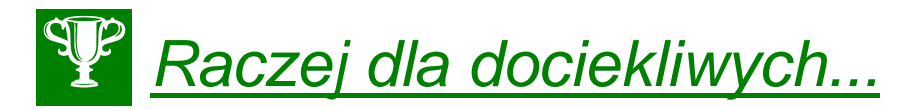

#### *Zwróć dodatkowo uwagę:*

- 1. W "**INBOX**" sprawdź zakładkę "**Recipient List**" można uzyskać szczegółowe informacje nt. danego mail'a.
- 2. Przycisk "**REPLY**" daje on możliwość bezpośredniej odpowiedzi na odebranego mail'a lub też przesłanie otrzymanego maila'a do jeszcze innego użytkownika (odbiorcy)
- 3. Następnie w "**INBOX**" (jeżeli odbierałem) lub "**OUTBOX**" (jeżeli wysyłałem) sprawdź zakładkę "Recipient List" – można uzyskać szczegółowe informacje nt. historii korespondencji w kolumnie "correspondence history".
- 4. Ikonka "**Refresh**" uaktualnia mail'e
- 5. Ikonka "**Select layout**" umożliwia zaprojektowanie własnego szablonu kolumn oraz ich kolejności
- 6. Ikonka "**Details**" dostarcza szczegółów nt. danego "mail'a"
- 7. Przycisk "**Appointment Calendar**" umożliwia zapisywania spotkań we własnym terminarzu bezpośrenio po otrzymaniu informacji w skrzynce "mail'owej"
- 8. Możemy również tworzyć grupy odbiorców poprzez przycisk "**Distribution Lists**". Ikonka "Create", podajemy "Name", "Title" i "Folder". Następnie wypełniamy dwie zakładki: "Attributes" oraz "Distr. List content" i na koniec "SAVE".

# **Ćwiczenia: MM2**

Ćwiczenia przeglądowe z funkcjonalności gospodarki materiałowej w systemie SAP S/4HANA

# AGENDA:

- **1. Określenie składników niezbędnych do uruchomienia zlecenia produkcyjnego na 50 szt. roweru (nr indeksu "DXTR3000" oraz utworzenie zgłoszenia zapotrzebowania dla wybranej pozycji składnika magazynowego).**
- **2. Przeprowadzenie akcji ofertowej dla zgłoszenia zapotrzebowania utworzonego w pkt. 1c. oraz wybór najkorzystniejszej oferty.**
- **3. Utworzenie kontraktu na podstawie wybranej oferty oraz zapisanie kontraktu na liście źródeł dla materiału.**
- **4. Utworzenie zamówienia z referencją do otwartego zgłoszenia zapotrzebowania i wykorzystaniem utworzonego kontraktu jako stałego źródła dostaw dla materiału.**
- **5. Przyjęcie dostawy zamówionego materiału do magazynu na zapas podlegający kontroli jakości.**
- **6. Wprowadzenie do systemu faktury od dostawcy za zamówiony materiał.**
- **7. Przeksięgowanie przyjętej ilości materiału z zapasu kontroli jakości do zapasu nieograniczonego wykorzystania (odbiór dostawy przez kontrolę jakości).**
- **8. Sprawdzenie w systemie zablokowanej faktury oraz dokonanie usunięcia blokady.**
- **9. Pobranie określonej ilości składnika wymaganej do produkcji prototypu wyrobu na miejsce powstawania kosztów związane z produkcją rowerów.**
- **10. Przygotowanie raportów z wykonanych operacji.**
- **11. Realizacja zakupów bez magazynu i bez zapotrzebowania/ zamówienia/ kontraktu**

# *Scenariusz:*

*Państwa przedsiębiorstwo X (odwzorowane w systemie jako jednostka gospodarcza DE00 oraz zakład HD00) wygrało przetarg na produkcję 50 szt. rowerów określonego typu. Z uwagi na to, iż dotąd ten rodzaj pompy nie był produkowany w systemie ciągłym przez Państwa firmę nie zostały dla niego ustawione parametry do przeprowadzania automatycznej procedury MRP. Dodatkowo dział technologii jest w trakcie opracowania listy operacji niezbędnych w procesie produkcyjnym oraz wymaganych czasów.* 

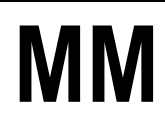

# *Zadanie:*

Zadaniem Państwa jest jak najszybsze rozpoczęcie produkcji; stąd konieczne jest zapewnienie w jak najkrótszym terminie odpowiednich stanów magazynowych dla wszystkich komponentów potrzebnych do produkcji.

# *Dane stałe*:

Jednostka gospodarcza: DE00 – **Company code** Zakład: HD00 - **Plant** Dział zaopatrzenia: DE00 – **Purchasing org.**

*koniec*

**1. Określenie składników niezbędnych do uruchomienia zlecenia produkcyjnego na 50 szt. rowerów (nr indeksu "DXTR3000" oraz utworzenie zgłoszenia zapotrzebowania dla wybranej pozycji składnika magazynowego)**

Uruchomienie **zlecenia** oraz utworzenie w systemie **zapotrzebowania**.

# *ćwiczenie 1a*

Wyświetl specyfikację materiałową (BOM) dla wybranego **wyrobu GOTOWEGO**.

Ścieżka dostępu: *Logistics/ Production/ Master data/ Bills of material/ Evaluations/ BOM explosion/ Material BOM/ BOM (multi-level)* – transakcja CS11 (rozwinięcie wielopoziomowej specyfikacji materiałowej)

- Proszę wyświetlić specyfikację materiałową zestawienie składników dla materiału "P-100"
- Dane do wypełnienia:
	- Nr materiału: **DXTR3000 (wyrób gotowy!)**
	- Plant: **HD00**
	- BOM application: **PP01**
	- Required quantity: **50**
- *EXECUTE*

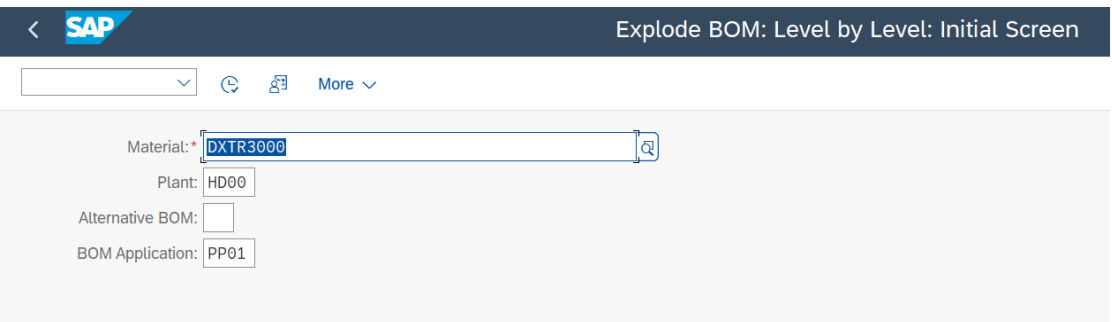

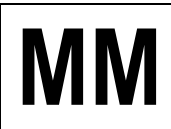

# **MM Gospodarka Materiałowa** SAP S/4HANA

• Proszę podać poszczególne składniki zgodnie z **SPECYFIKACJĄ MATERIAŁOWĄ!** i zapisać jego nr (kod), wymaganą ilość materiału (**surowce, części i podzespoły**):

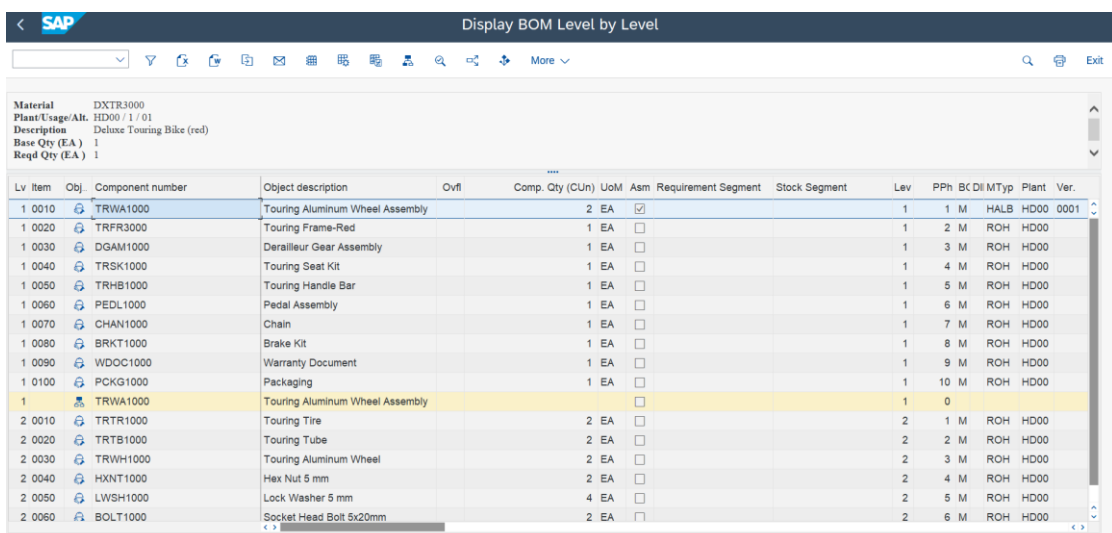

• Proszę odnaleźć cenę jednostkową dowolnego materiału – wartość średnia (**Mov. avg. price**) – zmenu: **Environment/ Detail** wybrać zakładkę "**Accounting1**" lub za pomocą ikonki "Detail"

Nr materiału (**Material**): .........................

Dostępna ilość (**Total stock**): ..............

Cena jednostkowa (**Mov. avg. price**): ..................................

- **[PRINT SCREEN] –** Raport nr **<sup>01</sup>**
	- Proszę zapisać w pliku MSWORD pod nazwą **zali\_XX.doc** (XX numer grupy) ekran zestawienia z zaznaczonym numerem materiału ("**Material number**") do realizacji zamówienia
	- *EXIT*

# *ćwiczenie 1b*

Do materiału j.w. (patrz specyfikacja materiałowa – lista materiałów) proszę sprawdzić kod grupy zaopatrzeniowej odpowiadający wybranemu materiałowi.

#### Ścieżka dostępu: *Logistics/ Materials management/ Material master/ Material/Display/ Display Current* – transakcja MM03

- W "**Purchasing**", do materiału j.w. (patrz: **SPECYFIKACJA MATERIAŁOWA!**) oraz proszę sprawdzić kod grupy zaopatrzeniowej odpowiadający numerowi grupy (0XX)
- Podaj numer materiałowy: np. **100-100** (patrz: **SPECYFIKACJA MATERIAŁOWA!**)
- *ENTER*

Lub

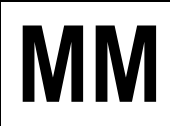

• Przycisk: "**Select view(s)**" i w "**Organizational levels**" wpisujemy **1000** oraz zmieniamy wartość w polu "Purchasing group" na "OXX"

**WSKAZÓWKA:** Wybieramy wyłącznie cechę "zaopatrzenie" (Purchasing) dla zakładu w

• *EXIT*

#### *ćwiczenie 1c*

Sprawdzić stan zapasów dla w/w materiału i zanotować jego ilość i wartość dostępna w magazynie.

Ścieżka dostępu: *Logistics/ Materials Management/ Inventory Management/ Environment/Stock/ Stock Overview (przegląd zapasów) –* transakcja MMBE lub patrz: zawartość foldera ulubione

- Proszę wyświetlić stan zapasów magazynowych dla materiału j.w. i zanotować jego stany ilościowe (Unrestricted use) – patrz specyfikacja materiałowa!
- *EXECUTE*

Ilość dostępna w magazynie:

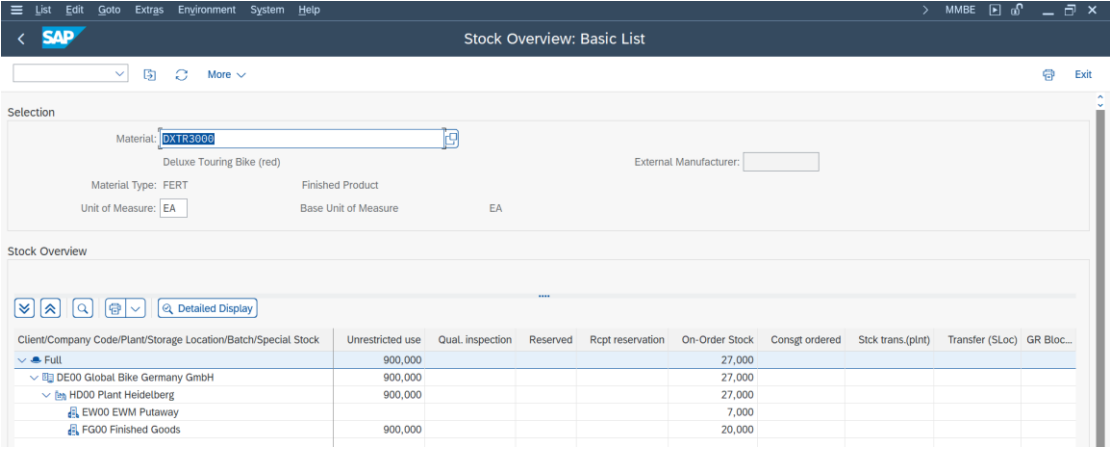

# **[PRINT SCREEN] –** Raport nr **<sup>02</sup>**

• Proszę zapisać w poprzednio utworzonym dokumencie MSWORD ekran zestawienia jako kolejny raport nr 2

Ustalić całkowitą wielkość zapotrzebowania **CWZ** (CWZ = Stan magazynowy + Wielkość zamówienia)

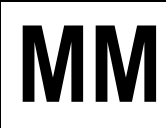

*ćwiczenie 1d*

Dla wybranego materiału i brakującej ilości proszę utworzyć zgłoszenie zapotrzebowania (**Purchase Requisition)**.

Wprowadzenie do systemu dodatkowego parametru " **requirement tracking number**" oraz utworzenie dokumentu "zgłoszenie zapotrzebowania" (Purchase Requisition).

Ścieżka dostępu: *Logistics/ Materials management/ Purchasing/ Purchase requisition/ create* – transakcja ME51N.

- Wprowadź (patrz: **SPECYFIKACJA MATERIAŁOWA!**):
	- **Material No**,(indeks): …………… (np. 100-100) według wskazówek prowadzącego!
	- **Quantity** (ilość): ...............
	- **Plant** (zakład): ………
	- **Purchasing Group** (Grupę zaopatrzeniową):……………
	- **ENTER**
- Wprowadź dodatkowo "**Account Assignment**" (metodę dekretacji): **K**
- Podaj również indeks dla "**Cost Center**" (MPK): np. 1000
- W obszarze "**Item**" na dole ekranu (zakładka "**contact person**") wprowadź:
	- identyfikację zlecającego jako kod grupy (**requisitioner**)
	- numer śledzenia zapotrzebowania (**requirement tracking number**) jako "kod grupy/ data dzisiejsza" w formacie DDMMRR
- Proszę zapisać dokument **SAVE** i zanotować jego numer

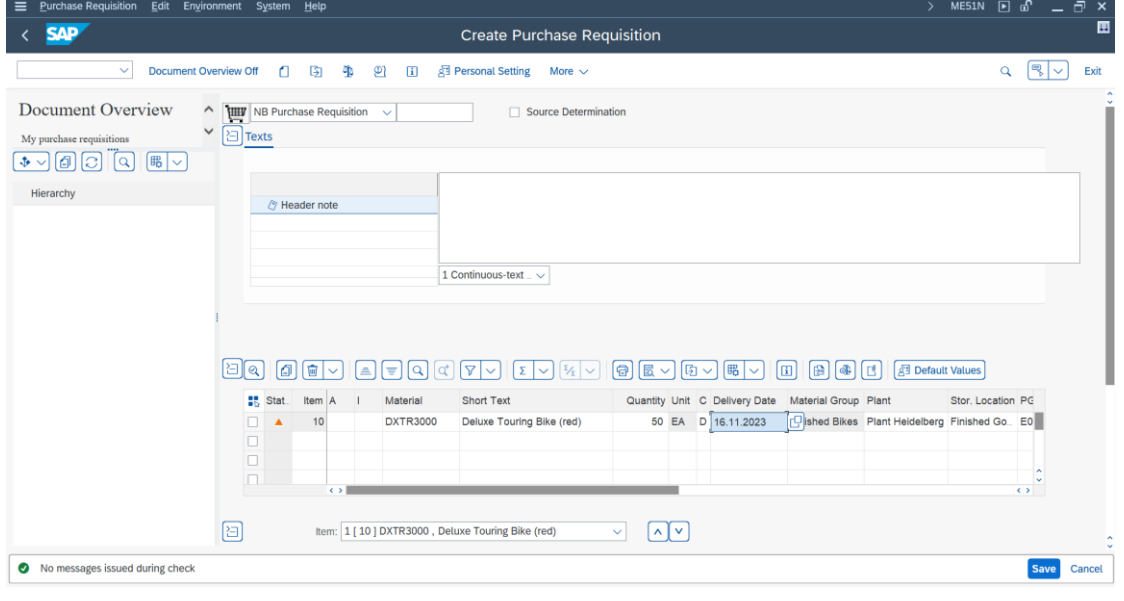

Zgłoszenie zapotrzebowania (**Purchase Requisition**) nr ....................................................

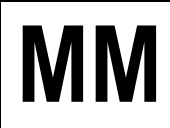

# **MM Gospodarka Materiałowa** SAP S/4HANA

Następnie należy sprawdzić w systemie wprowadzone zgłoszenie.

Ścieżka dostępu: *Logistics/ Materials Management/ Purchasing/ Purchase Requisition/ Display* – transakcja ME53N

• Sprawdź wcześniej wprowadzone dane oraz podaj:

Wartość całkowita zapotrzebowania ..........................................

**UWAGA:** Odczytać prognozowaną wartość zakupu (zakładka "**Valuation**", w obszarze "**Item**") na dole ekranu zanotować wartość ("**Total value**")

Osoba do kontaktu (contact person): ................................................

Adres dostawy: ...................................................

Data dostawy: .......................................................

# *ćwiczenie 1e*

Sprawdź listę dokumentów odnośnie zapotrzebowania na wybrany materiał.

Ścieżka dostępu: *Logistics/ Materials Management/ Purchasing/ Purchase Requisition/ List Display/ General* – transakcja ME5A

- Proszę odszukać na liście zgłoszeń do realizacji utworzone w p. 1.c zgłoszenie zapotrzebowania dla grupy zaopatrzeniowej 0XX (gdzie XX – numer grupy ćwiczeniowej)
- Jako parametry ograniczające do wykonania raportu proszę podać (wpisać): - Grupa zaopatrzeniowa (**Purchasing group**): 0XX
	- Data dostawy (**Delivery date**): od daty dzisiejszej do dwóch miesięcy wprzód
- *EXECUTE*

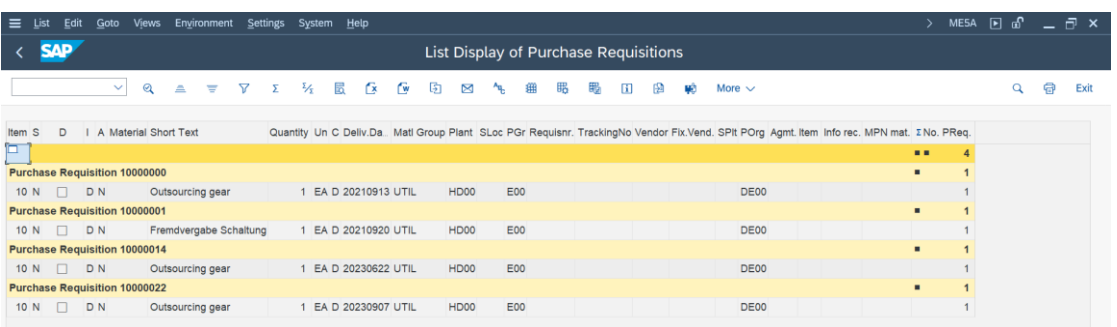

- Klikniecie na ikonkę "**Display requisitions**" (lupa) daje możliwość przejścia do transakcji ME53N – szczegółowa informacja o zgłoszonym zapotrzebowaniu materiałowym
- Wpisz planowaną datę dostawy: ............................................................
- Wpisz ilość dni planowanej zwłoki: ............................................................

# **[PRINT SCREEN] –** Raport nr **<sup>03</sup>**

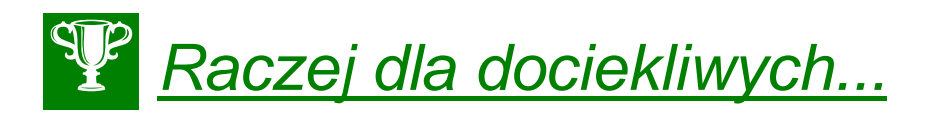

- 1. Jeżeli dla transakcji MMBE w przeglądarce wybierzemy zakładkę "**Sales material by general product hierarchy**" uzyskamy informację nt. wszystkich oferowanych produktów przez firmę.
- 2. Możemy dokonać również podglądu na magazyn zbiorczo (kilka materiałów równocześnie) - transakcja MB52 (Warehouse Stock)

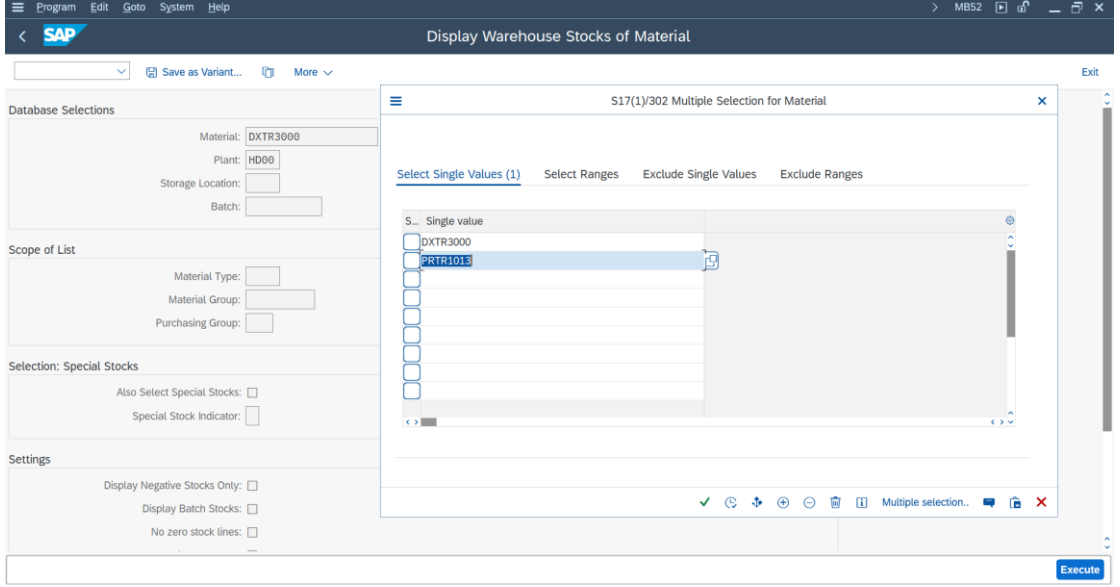

3. transakcja ME52N (Change) – daje możliwość dokonania zmian z zgłoszeniu zapotrzebowania materiałowego

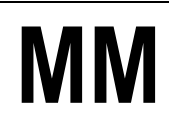

# **2. Przeprowadzenie akcji ofertowej dla zgłoszenia zapotrzebowania utworzonego w punkcie 1.c. oraz wybór najkorzystniejszej oferty**

# *ćwiczenie 2a*

### **Tworzenie zapytań ofertowych.**

Z referencją do zgłoszenia zapotrzebowania j.w. (jeżeli zapomniałeś numeru szukaj w transakcji ME53N) proszę utworzyć 3 zapytania ofertowe ("**RFQ**") do 3-ech różnych dostawców utworzonych dla działu zaopatrzenia 1000.

UWAGA: Proszę określić termin składania ofert ("**Quotation deadline**") na dzień przypadający co najmniej tydzień przed pożądaną datą dostawy określoną w zgłoszeniu zapotrzebowania.

#### Ścieżka dostępu: *Logistics/ Materials Management/ Purchasing/ RFQ/Quotation/ Create* – transakcja ME41

- Dane ekranu początkowego:
	- Rodzaj dokumentu: **AN**
	- Proszę określić termin składania ofert ("**Quotation deadline**")
	- Dział zaopatrzenia: **E00**
	- Grupa zaopatrzeniowa: **0XX**
- **PRZYCISK "Reference to Preq**" Proszę powołać się na numer zgłoszenia zapotrzebowania
- *ENTER*
- Na zapytanie systemowe proszę podać identyfikator akcji ofertowej w polu "**Coll. no.**" na ekranie nagłówka dokumentu (jest to pole obowiązkowe) w postaci XX/data dzisiejsza w formacie DDMMRR:

Coll. no. ....................................... i *ENTER*

- Proszę zaznaczyć podpowiadającą się ze zgłoszenia pozycję i skopiować ją do dokumentu zapytania ofertowego (ikona "Adopt")
- Następnie Kliknij prawym przyciskiem myszki na wybrany wiersz w tabeli (lub **F7**) i podaj numer dostawcy (Vendor) wybierając z menu "**Vendor address**" dostawcę założonego dla działu zaopatrzenia 1000 (używamy klucza wyszukiwania tj. zakładkę "**Vendors: Purchasing**")
- *ENTER*
- Podaj preferowany język zapytania ofertowego (RFQ Language)
- *ENTER*
- Zapisz zapytanie ofertowe *SAVE*
- Proszę zanotować numer utworzonego w ten sposób zapytania ofertowego oraz podać jeszcze dwóch innych dostawców, zgodnie z wyżej wskazaną procedurą

Zapytanie ofertowe 1 nr (RFQ) .................................................

Powtórzyć procedurę dla kolejnych zapytań ofertowych:

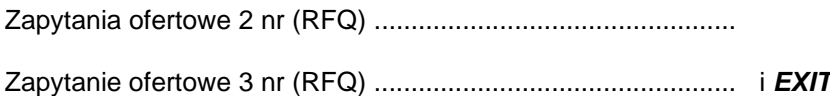

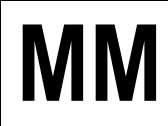

# *ćwiczenie 2b*

Wyświetlić na ekranie formularz zapytania ofertowego w formie wydruku ekranowego.

# Ścieżka dostępu: *Logistics/ Materials Management/ Purchasing/ RFQ/Quotation/ Request for quotation/ messages* – transakcja ME9A

- Proszę wyświetlić na ekranie formularz zapytania ofertowego dla jednego z utworzonych zapytań
- *EXECUTE*
- Aby wydrukować wyświetlony dokument proszę zaznaczyć główną linię i przycisk (kwadrat) "**Display message**"
- *EXIT*

# *ćwiczenie 2c*

# **Wprowadzenie**

#### **INCOTERMS 1990 – International Commerce Terms /** Międzynarodowe Warunki Handlowe

*The purpose of "Incoterms" is to provide a set of international rules for the intS/4HANAretation of the most commonly used trade terms in foreign trade. Thus, the uncertainties of different intS/4HANAretations of such terms in different countries can be avoided or at least reduced to a considerable degree.*

Celem terminów "Incoterms" jest dostarczenie międzynarodowych zasad intS/4HANAretacji najczęściej używanych warunków w handlu międzynarodowym. W ten sposób ryzyko różnych intS/4HANAretacji powyższych warunków (terminów) w różnych krajach może być ominięte lub przynajmniej w sposób bardzo znaczny zmniejszone.

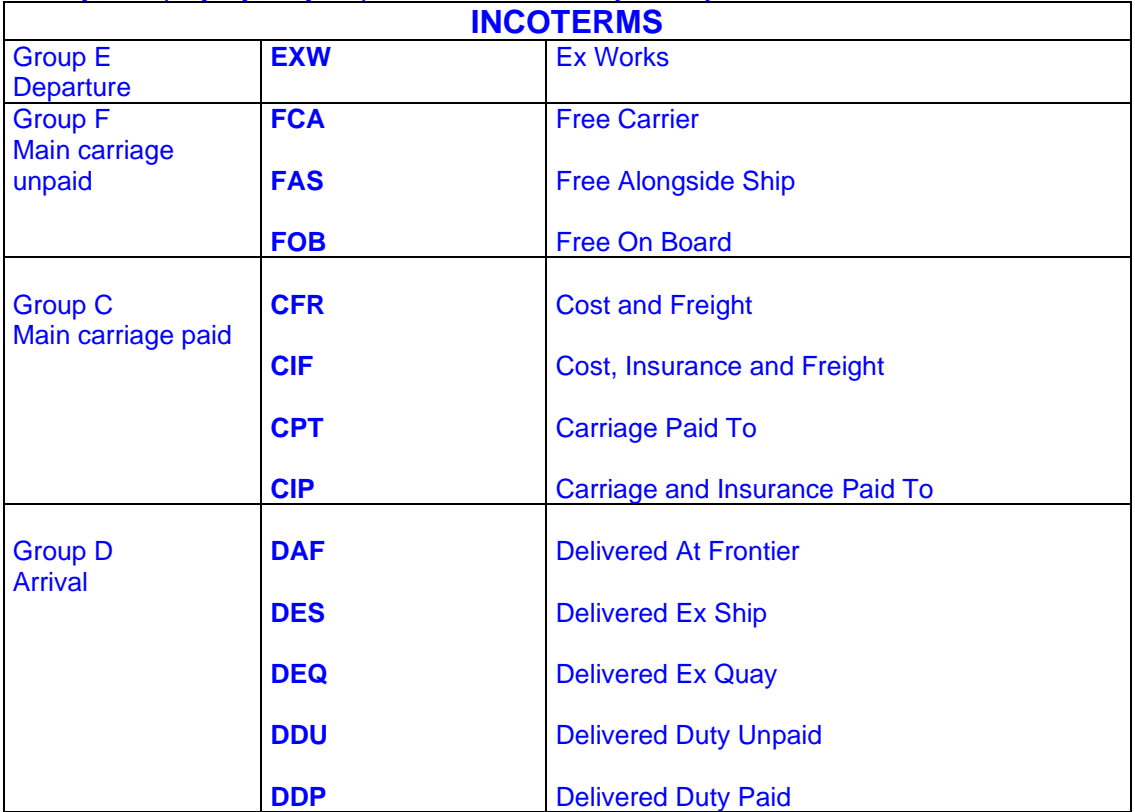

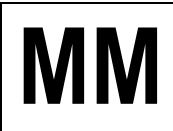

# **MM Gospodarka Materiałowa** SAP S/4HANA

Wpłynęły oferty od potencjalnych dostawców i należy wprowadzić zawarte w nich dane do systemu. **PROSZĘ ręcznie WYPWŁNIĆ ODPOWIEDNIE POLA DANYMI!**

• Oferty handlowe dostawców wskazanych przez firmę w podpisanych kontraktach:

# **Oferta nr 1**

od dostawcy (vendor) kod: .........XXXX......................

Nazwa dostawcy (vendor): ..........XYZ.....................

- cena = cena bieżąca dla materiału (można ją odczytać ze zgłoszenia

zapotrzebowania – zakładka "**valuation**" – transakcja ME53N) + **20%**

- bez wskazania jakichkolwiek warunków handlowych!

# **Oferta nr 2**

od dostawcy (vendor) kod: .......................................

Nazwa dostawcy (vendor): .........................................

- **cena** = cena bieżąca minus (mniej) rabat 5% (condition type **RA00** – discount  $%$  on net =  $5\%)$ 

- **Warunki handlowe**: klient pokrywa koszty dostawy - **FRB1** – freight (value)  $=$  **500 EUR** (zaznaczamy pozycję i wybieramy ikonkę "**Item conditions**")

# **Oferta nr 3**

od dostawcy (vendor) kod: .......................................

Nazwa dostawcy (vendor): .........................................

- **cena** = cena bieżąca minus (mniej) rabat 3 % (condition type **RA00** – discount  $%$  on net =  $3\%$ )

- **Warunki handlowe**: klient pokrywa koszty dostawy - **FRB1** – freight (value) = **200 EUR**.

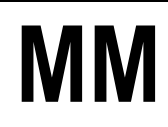

Ścieżka dostępu: *Logistics/ Materials management/ Purchasing/RFQ/ Quotation Quotation/ Maintain* – transakcja ME47

Dla utworzonych zapytań ofertowych proszę **wprowadzić do systemu oferty** powołując się na numer akcji ofertowej ("collective number").

• Wprowadź kod transakcji i *ENTER*

**UWAGA:** Proszę wyszukać swoje zapytania przy pomocy klucza "**Request for quotation per collective number**"

- Proszę wprowadzić dane ofertowe wg następującego schematu:
	- wpisać określoną w ofercie ilość oraz cenę
	- w ikonce "**Item conditions**" podać szczegółowe warunki dostawy i płatności – szukaj szczegółowe warunki oraz opis w poszczególnych w/w ofertach
	- *SAVE*

Zapisz numer dokumentu: .................................; .................................; .................................;

# *ćwiczenie 2d*

Dla wprowadzonych ofert proszę dokonać porównania. Dla wprowadzonych ofert proszę dokonać porównania korzystając z numeru zbiorczego ("**Collective RFQ**") dla akcji ofertowej.

Ścieżka dostępu: *Logistics/ Materials management/ Purchasing/ RFQ/ Quotation Quotation/ Price comparison* – transakcja ME49

- Wpisać kod "Quotation" dla wszystkich ofert: ........................
- *EXECUTE*
- *EXIT!!!*

**[PRINT SCREEN] –** Raport nr **<sup>04</sup>**

# *ćwiczenie 2e*

Proszę przeprowadzić porównanie cenowe z uwzględnieniem warunków dodatkowych.

Ścieżka dostępu: *Logistics/ Materials Management/ Purchasing/ RFQ/ Quotation Quotation/ Price Comparison* – transakcja ME49

- Wprowadzić
- Proszę w obszarze "**Price calculations**" zaznaczyć ("**Include discounts**", "**Include delivery costs**" i "**Determine effective price**") oraz bez uwarunkowań.
- *EXECUTE*

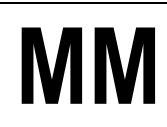

- Następnie proszę przeanalizować uzyskane wyniki biorąc pod uwagę warunki płatności – przycisk "Additional info<sup>"</sup>.
- Proszę wybrać jedną ofertę. Decyzję należy uzasadnić!
- Proszę zapisać w dokumencie MSWORD ekrany zestawień

# **[PRINT SCREEN] –** Raport nr **<sup>05</sup>**

• Proszę zapisać numer wybranej oferty

Oferta nr …..........................……………….

• Uzasadnij wybór?

…………………………………………………………………………………………………………… …………………………………………………………………………………………………………… …………………………………………………………………………………………………………… …………………………………………………………………………………………………………… …………………………………………………………………………………………………………… ……………………………………………………………………………………………………………

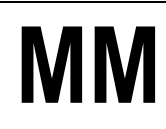

# **3. Utworzenie kontraktu na podstawie wybranej oferty oraz zapisanie kontraktu na liście źródeł dla materiału**

# **Wprowadzenie**

**Kontrakt** – długoterminowe porozumienie handlowe obejmujące ogólne zakres i warunki współpracy, wielkość obrotów, ceny, sposób dostawy itd.

**Zamówienie** – zlecenie zrealizowania dostawy zgodnie z przyjętymi warunkami, określonymi wcześniej w kontrakcie.

#### *ćwiczenie 3a*

Utworzenie kontraktu z uwzględnieniem wybranej wcześniej oferty realizacji naszego zamówienia.

Ścieżka dostępu: *Logistics/ Materials Management/ Purchasing/ Outline Agreement/ Contract/ Create* – transakcja ME31K

- Dane do wypełnienia na ekranie wstepnym:
	- Rodzaj umowy (Agreement type): **WK**
	- Dział zaopatrzenia (Purchasing org.): **DE00**
	- Grupa zaopatrzeniowa (Purchasing group): **0XX**
	- Zakład (Plant): **HD00**
- Proszę powołać się na ofertę wybraną w p.2 (przycisk "Reference to RFQ" i podajemy numer wybranej wcześniej oferty) - *ENTER*
- Po komunikacie systemowym!: Na ekranie nagłówka dokumentu wypełniamy obowiązkowe pola:
	- "**Validity end**" (koniec okresu obowiązywania umowy) np. koniec roku bieżącego
	- "Target value" wartość docelowa kontraktu np. 5000 EUR
- *ENTER*
- Kopiujemy pozycję z oferty do dokumentu kontraktu, usuwamy dane ilościowe liczba części (przejęte z oferty zamówienia): PRZYCISK "**Adopt + details**"
- *ENTER*
- **SAVE** oraz notujemy jego numer

**KONTRAKT nr:** ………...........................…

**DATA Kontraktu:** ………...........................…

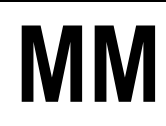

# *ćwiczenie 3b*

Proszę sprawdzić czy istnieje dla naszego materiału lista źródeł dostaw. Jeżeli tak to proszę wpisać nr kontraktu utworzonego w ćw. 3a.

#### Ścieżka dostępu: *Logistics/ Materials management/ Purchasing/ Master data/ Source list/ maintain* – transakcja ME01

- Jeżeli NIE to wpisać w tabeli Proszę sprawdzić czy istnieje dla naszego materiału lista źródeł dostaw:
	- numer kontraktu "**Agreement**" ,
	- w "**Item**", kod **10** oraz
- w tabeli zaznacz przycisk źródło stałe (**fixed source**) w okresie od daty bieżącej do końca roku kalendarzowego
- Proszę zapamiętać wykonane ustawienia *SAVE*

Uwaga: Sprawdź ikonkę "Generale records"

#### *ćwiczenie 3c*

Proszę wyświetlić na ekranie formularz dla utworzonego kontraktu.

#### Ścieżka dostępu: *Logistics/ Materials Management/ Purchasing/ Outline Agreement/ Contract/ Messages/ Print/* Transmit – transakcja ME9K

- Wpisać:
	- Document number: …………..
	- Purchasing org.: ……………
	- Purchasing group: .......................
- *EXECUTE*
- Aby wyświetlić dokument kontraktu proszę zaznaczyć główną linię i przycisk "**Display message**"
- Proszę zapisać w dokumencie MSWORD ekrany zestawień

# **[PRINT SCREEN] –** Raport nr **<sup>06</sup>**

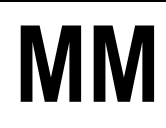

# **4. Utworzenie zamówienia z referencją do otwartego zgłoszenia zapotrzebowania i wykorzystaniem utworzonego kontraktu jako stałego źródła dostaw dla materiału**

# *ćwiczenie 4a*

Proszę utworzyć zamówienie u wybranego dostawcy.

### Ścieżka dostępu: *Logistics/ Materials management/ Purchasing/ Purchase requisition/ Follow-on functions/ assign and process – transakcja ME57*

- Ograniczamy zakres wykonania raportu zgłoszeń do przetworzenia:
	- Purchasing group: **0XX**
	- Plant: **HD00**
	- Delivery date: *od daty bieżącej do dwóch miesięcy wprzód*
- *EXECUTE*
- Po wykonaniu raportu zaznaczamy nasze zgłoszenie zapotrzebowania i wybieramy przycisk "assign automatically".
- Uwaga! Sprawdzamy czy został automatycznie przypisany kontrakt utworzony w p.3 (zielony pasek),
- jeżeli TAK to następnie wybieramy "**assignments**", ustawiamy kursor na linii z numerem kontraktu i dalej wybieramy "process assignment" – w ten sposób przechodzimy do transakcji tworzenia zamówienia (ME21N)

PROCES generowania w systemie zamówienie zakupu u wybranego dostawcy.

- Sprawdzamy na przeglądzie dokumentów (Document overview) czy skopiowany został właściwy numer zgłoszenia zapotrzebowania i kopiujemy go do pozycji zamówienia
- Przenosimy plik "**drag-and-drop**" z "**Dokument overview**" (lewa strona ekranu w razie potrzeby rozwinąć) do koszyka "Standard PO"
- Po sprawdzeniu poprawnego skopiowania pozycji zapisujemy zamówienie i notujemy jego numer

Zamówienie (Purchase order - PO) nr …………………...........…

Wartość jednostkową: ...........................................................

**UWAGA**: Dla "**Save assigments ahead made first**" naciśnij **YES** i *EXIT*

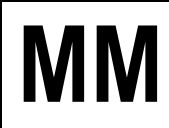

# **MM Gospodarka Materiałowa** SAP S/4HANA

# *ćwiczenie 4b*

Proszę wyświetlić na ekranie formularz utworzonego zamówienia.

- Ścieżka dostępu: *Logistics/ Materials Management/ Purchasing/ Purchase orders/ Messages/ Print/ Transmit* – transakcja ME9F
- Sprawdź dane i *EXECUTE*
- Zaznacz określoną linię oraz przycisk "**Display message**"
- Wpisz wartość zamówienia: "**Total net value exc. tax**"

Wartość zamówienia …………………...........…

*koniec*

**5. Przyjęcie dostawy zamówionego materiału do magazynu na zapas podlegający kontroli jakości**

#### *ćwiczenie 5a*

Następuję dostawa zamówionego materiału. Należy przyjąć materiał i przekazać go do kontroli jakości.

- Wyświetl listę dokumentów zamówienia materiałowego (Purchase order) w wybranym okresie działalności transakcja ME9F
- Wpisz numer dokumentu: ........................................................
- Pozostań w tym samym ekranie!
- Utwórz kolejną sesję "**Create a new session**" oraz wpisz nową transakcję

#### Ścieżka dostępu: *Logistics/ Materials management/ Inventory management/ Goods movement/ Goods receipt/ For purchase order* – transakcja MIGO\_GR

- Proszę podać:
	- numer zamówienia (ewentualnie parametry **A01**, **R01**,)
	- *ENTER*
	- zakładka "Wk" sprawdzić podpowiadającą się pozycję: skład (0001) oraz
	- rodzaj zapasów "**quality inspection**" (ta sama zakładka)
- Proszę zaznaczyć pozycję "**OK**" (na dole ekranu) i zapamiętać dokument **SAVE**
- Proszę zapisać jego numer

Dokument materiałowy nr ……………………

• *EXIT*

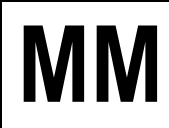

# *ćwiczenie 5b*

Proszę sprawdzić obecny stan zapasów dla wybranego materiału.

- Proszę ponownie wyświetlić i zanotować stan zapasów (transakcja MMBE) lub ulubione "**Favorites**" dla materiału
- Podaj kod przyjętego materiału (np. **100-100**)
- *EXECUTE*
- Odczytaj i zapisz obecny stan zapasów

Stan zapasów w obszarze "**Quality inspection"** ....................................

# **[PRINT SCREEN] –** Raport nr **<sup>07</sup>**

#### *ćwiczenie 5c*

Proszę wyświetlić utworzony dokument materiałowy oraz związany z nim dokument księgowy.

Ścieżka dostępu: *Logistics/ Materials Management/ Inventory Management/ Material Document/ Display* – transakcja MB51

- Podaj nr dokumentu: .................................
- *ENTER*
- Następnie wybieramy przycisk "Accounting docs..."
- Zaznaczamy (x2) pozycję w tabeli "**Acounting document**" i proszę sprawdzić dekretację księgową: Wn, Ma (Dt/Cr)
- Proszę zanotować datę dekratacji (**Posting date**)

Data dekretacji: ....................................

# **[PRINT SCREEN] –** Raport nr **<sup>08</sup>**

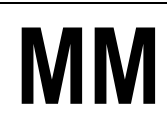

# **6. Wprowadzenie do systemu faktury od dostawcy za zamówiony materiał**

### *ćwiczenie 6a*

Proszę wprowadzić do systemu fakturę o wyliczonej wcześniej wartości kwoty brutto jako kwoty netto z zamówienia + 16% podatek VAT.

**Uwaga! Proszę zwrócić uwagę czy zostały zaplanowane dodatkowe koszty dostawy i jeżeli tak to uwzględnić je w obliczeniach !**

Ścieżka dostępu: *Logistics/ Materials Management/ Logistics Invoice Verification/ Document Entry/ Enter Invoice* – transakcja MIRO

- Pola do wypełnienia:
	- Invoice date: **data dzisiejsza**
	- Reference: **numer zewnętrzny faktury** (kod grupy/data)
	- Amount: **kwota brutto** wyliczona jako kwota netto + 16 % VAT!
	- Calculate tax: **zaznaczone**
- Następnie wpisujemy poniżej:
	- Nr zamówienia: ...........
	- Parametr: np. "3Goods/ Service item + service..."
- Sprawdzamy ustawienia na pozostałych zakładkach, w tym zakładce "**Payment**", w obszarze "**Pmnt block**" wybieramy funkcję "**Invoice verification**"
- Wykonujemy symulację księgowania i gdy saldo jest równe zeru (kolor zielony)
- Księgujemy poprzez ikonkę **POST** dokument (księgujemy dokument faktury) oraz notujemy numer nadany dla dokumentu przez system
- lub też sprawdzamy zapis księgowy poprzez przycisk "**SIMULATE**" i na dole ekranu zatwierdzamy ikonka **POST**

Faktura nr dok. logistycznego ………..................................…

#### *ćwiczenie 6b*

Proszę wyświetlić dokument księgowy w systemie dla zarejestrowanej faktury.

Ścieżka dostępu: *Logistics/ Materials Management/ Logistics Invoice Verification/ Document Entry/ Further Processing/ Display Invoice Document* – transakcja MIR4,

- Proszę wyświetlić dokument księgowy w systemie dla zarejestrowanej faktury przycisk: "**Display doc.**"
- Zaznaczamy następnie przycisk "**Follow-on documents**"
- Zaznaczamy "**Accounting document**"
- Proszę porównać dekretacje z dokumentem dla PZ (p.5d) oraz skomentować zapisy

**[PRINT SCREEN] –** Raport nr **<sup>09</sup>**

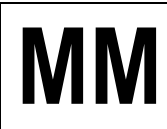

**7. Przeksięgowanie przyjętej ilości materiału z zapasu kontroli jakości do zapasu nieograniczonego wykorzystania (odbiór dostawy przez kontrolę jakości)** 

# *ćwiczenie 7a*

Proszę wykonać przegląd zapasów dla materiału na magazynie w obszarze kontroli jakości (Quality inspection).

Ścieżka dostępu: *Logistics/ Materials Management/ Environment/ Stock/ Stock Overview* – Transakcja MMBE

- Zanotuj wartości ................................... .............................................
- **UWAGA: Pozostań w tym samym ekranie!**

#### *ćwiczenie 7b*

Proszę odebrać jakościowo całą ilość dostarczonego materiału.

Ścieżka dostępu: *Logistics/ Materials Management/ Inventory Management/ Goods Movement/ Transfer Posting* - Transakcja MB1B

- Podaj: "**Purch. group**"
- Proszę użyć rodzaju ruchu "**Movement type**": **321**
- *ENTER*
- Wypełnij tabelkę podając: **kod materiału**, **ilość**, **jedn. miary**
- **POST**  dokonanie transferu materiału do ogólnego użycia
- Podaj numer dokumentu: ..............................................

#### *ćwiczenie 7c*

Proszę wykonać ponownie przegląd zapasów dla materiału i zapisać wartości.

- Transakcja MMBE
- Odśwież raport: ikonka "**Refresh**" lub z menu: *List/Refresh*

**[PRINT SCREEN] –** Raport nr **<sup>10</sup>**

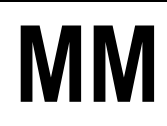

# **8. Sprawdzenie w systemie zablokowanej faktury oraz dokonanie usunięcia blokady**

# *ćwiczenie 8a*

Sprawdź i odblokój płatności za wystawioną wcześniej fakturę.

#### Scieżka dostępu: *Logistics/ Materials Management/ Logistics Invoice Verification/ Further Processing/ Release* – transakcja MRBR

- Proszę ograniczyć zakres raportu do swojej grupy zaopatrzeniowej oraz daty księgowania w bieżącym miesiącu – "Purchasing group" oraz "Due date"
- *ENTER*
- Po wyświetleniu określ przyczynę blokady faktury? (szukaj po prawej stronie)
- Proszę odblokować fakturę do płatności poprzez **zaznaczenie wiersza** dokumentu oraz wybór ikonki ("zielona flaga") "Release invoices" (F9) a następnie wybór "**Save changes**"
- Proszę sprawdzić czy faktura/y została skutecznie odblokowana poprzez ponowne wykonanie raportu

*koniec*

# **9. Pobranie określonej ilości składnika wymaganej do produkcji prototypu wyrobu na miejsce powstawania kosztów związane z produkcją pomp**

#### *ćwiczenie 9a*

Pobrać 50 szt. ilości składnika do produkcji prototypu wyrobu.

Ścieżka dostępu: *Logistics/ Materials management/ Inventory management/ Goods movement/ goods issue* – transakcja MB1A

- Proszę użyć rodzaju ruchu "**Movement type**": **201** (zużycie materiału)
- *ENTER*
- Proszę podać Cost center Miejsce Powstawania Kosztu: **……**
- **POST**

Wpisz nr dokumentu: …………………………….

- Po zaksięgowaniu wydania proszę wyświetlić związane z nim dokumenty FI i CO (transakcja MB51)
- Następnie ponownie dokonać wyświetlenia przeglądu zapasów i zapisać wartości (transakcja MMBE).

Stan zapasów: …………………………….

**[PRINT SCREEN] –** Raport nr **<sup>11</sup>**

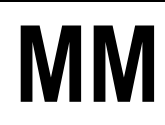

# **10.Przygotowanie raportów z wykonanych operacji**

Proszę dodać do przygotowanego wcześniej raportu w formie tzw. "print screenów" następujące zestawienia:

#### *ćwiczenie 10a*

- **Wyświetlenie statusu własnego zgłoszenia zapotrzebowania** z przypisanymi numerami dokumentów zamówienia i kontraktu
- Transakcja <mark>ME5A</mark><br>• Wnisać ogranicze
- Wpisać ograniczenie czasowe: "**Delivery date**"
- UWAGA: oraz zaznaczamy parametr "**Closed requisitions**" (na dole ekranu)
- *EXECUTE*

# **[PRINT SCREEN] –** Raport nr **<sup>12</sup>**

#### *ćwiczenie 10b*

- **Porównanie ofert** (powinno zostać przygotowane w p. 2.e.)
- Transakcja ME49
- Wpisz numer "**Quatation**": .................
- *EXECUTE*

**[PRINT SCREEN] –** Raport nr **<sup>13</sup>**

#### *ćwiczenie 10c*

#### Ścieżka dostępu: *Logistics/ Materials Management/ Purchasing/ Purchase Order/ List Displays/ By Material* – transakcja ME2M

- **Wyświetlenie statusu własnych zamówień**
- Proszę ograniczyć się do:
	- grupy zaopatrzeniowej 0XX oraz
	- daty dostawy "**Delivering date**" od dnia dzisiejszego dwa miesiące wprzód
- *EXECUTE*

**[PRINT SCREEN] –** Raport nr **<sup>14</sup>**

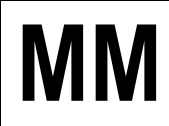

# *ćwiczenie 10d*

Ścieżka dostępu: *Logistics/ Materials Management/ Purchasing/ Contract/ List Displays/ By Material* – transakcja ME3M

- **Wyświetlenie statusu kontraktu (stopień jego realizacji)**
- Wpisać ograniczenie czasowe: "**Delivery date**"

**[PRINT SCREEN] –** Raport nr **<sup>15</sup>**

#### *ćwiczenie 10e*

Ścieżka dostępu: *Logistics/ Materials Management/ Inventory Management/ Environment/ List Displays/ Material Documents* – transakcja MB51

- **wyświetlenie listy utworzonych dokumentów materiałowych** dla zadanego numeru materiału
- Proszę ograniczyć zakres raportu do tylko swoich dokumentów poprzez parametry "**Material**", oraz "**Posting date**" (data księgowania) i "**User name**" w obszarze "**Header data**" (dolny ekran)
- Dodaj opis tekstowy do zamieszczonych operacji: **Setting/ Display variant/Curent**  zaznacz przycisk "Position"
- Następnie po prawej stronie znajdź "**Movement type text**", i przenieś strzałką w lewo.
- *COPY*

# **[PRINT SCREEN] –** Raport nr **<sup>16</sup>**

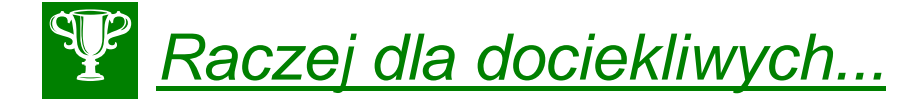

Dla transakcji MB51 sprawdź dodatkowo następujące ikonki:

- "**Accounting document**"
- "**Stock Overview**"
- "**Material Document**"

oraz

- "**Display sum**" dla "**quantity**"
- "**Detail list**"
- "**Curent display variant**" oraz z Menu: *Settings/Display variant/Choose*

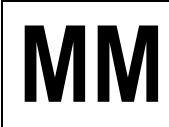

# *ćwiczenie 10f*

- **Wyświetlenie stanów magazynowych dla materiału** po zakończeniu całego ćwiczenia
- Transakcja MMBE

# **[PRINT SCREEN] –** Raport nr **<sup>17</sup>**

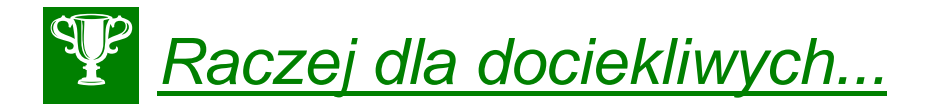

- 1. Transakcja MM01 umożliwia tworzenie nowego materiału
- 2. Transakcja MM02 umożliwia częściowe edytowanie nowego materiału
- 3. Transakcja MM60 umożliwia przegląd tworzenie listy materiałów zdefiniowanych w wybranej jednostce gospodarczej

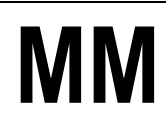

# **11.Realizacja zakupów bez magazynu i bez zapotrzebowania/ zamówienia/ kontraktu**

# *ćwiczenie 11a*

Zaksięguj fakturę kosztową od dostawcy – szkolenie pracowników.

Ścieżka dostępu: *Accounting/ Finanical Accounting/ Accounts Payable/ Document Entry/ Invoice* – transkacja FB60

- Wpisz:
	- Vendor: dowolny dostawca od "3" (znajdź za pomocą ikonki wyszukiwania)
	- Zapisz kod wybranego dostawcy: ..............................
	- Datę faktury: (z poprzedniego tygodnia)
	- Numer (Reference): **Axx/mm/200x**
	- Kwota: 23 200EUR i zaznacz "Calculate tax"
	- Tekst: np. **Konferencja w Tunezji**
- Na dole ekranu w tabeli wpisz:
	- w kolumnie "G/L ascct" numer konta księgowego (konto kosztowe): **449000**
	- Oraz kwotę netto (20000 EUR) w "Amount in doc.curr.":
	- Tax: **VN**
	- Cost center: podaj wybrany kod (Znajdź klucz wyszukiwania)
	- *ENTER*
- Sprawdź poprawność wyliczeń dokonanych przez system przycisk "**Simulate**"
- Podaj:

W jakim okresie sprawozdawczym został zaksięgowany dokument (Period): ....................

Podaj datę fizycznego wprowadzenia dokumentu do systemu: ..................................

• Dokonaj księgowania *SAVE*

Zapisz numer dokumentu: ........................................

• *EXIT*

# *Ćwiczenie11b*

Pomyłkowo zostały wprowadzone przez system warunki płatności. Wprowadź płatność natychmiastową – liczoną od daty wystawienia faktury.

Ścieżka dostępu: *Accounting/ Finanical Accounting/ Accounts Payable/ Document /*  **Change** – transkacja **FB02** 

• Wpisz: Numer dokumentu: ............................

**UWAGA**: (Poszukiwanie dokumentu – ikonka "List" wpisz datę fizycznego wprowadzenia do systemu – również ikonka "Dynamic selections" – podaj kod użytkownika i ikonka "1active" EXECUTE)

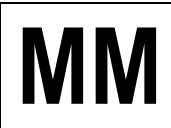

- *ENTER* x2
- Kliknij na wybraną pozycję w tabeli (Vendor) i wprowadź:
	- Payt terms: **0001** (płatność natychmiastowa)
	- Bline date: (**-7 dni** tygodniowe przesunięcie do tyłu)
	- *SAVE*

**UWAGA**: Potwierdź zmiany ENTERx2 – w odpowiedzi na pojawiający się komunikat

• *EXIT*

#### *ćwiczenie 11c*

Wyświetl wszystkie niezapłacone faktury względem wybranego dostawcy.

Ścieżka dostępu: *Accounting/ Finanical Accounting/ Accounts Payable/ Account/ Display/change line items* – transkacja FBL1N

- Wpisz:
	- Kod dostawcy: ...............
	- *EXECUTE*
- Znajdź w wyświetlonej tabeli zaległą faktury wybierając wariant (ikonka "**Select layout**") **1SAP-P**
- Sprawdź datę płatności: .................................
- Podaj liczbę dni zaległych (Arrears): ............................

**UWAGA**: Dodaj pole "**Arrears after net due date**" i przesuń kolumnę w lewo (ikonka "**Change layout**")

• *EXIT*

**[PRINT SCREEN] –** Raport nr **<sup>18</sup>**

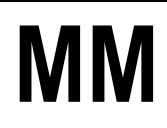

# **Ćwiczenia: MM3**

**Analiza struktury i dynamiki działu zakupów, dostawców oraz obrotów zapasów magazynowych w systemie SAP S/4HANA – moduł MM**

# AGENDA:

- **1. Analiza otwartych zamówień**
- **2. Analiza wartości zaopatrzenia pracowników działu zakupów**
- **3. Analiza struktury dostawców metodą ABC**
- **4. Analiza struktury zapasów oraz dynamiki obrotów zapasów magazynowych**

# *Zadanie:*

*Kierownictwo firmy X zleciło Państwu wykonanie analiz wartości zakupów oraz struktury zapasów i dynamiki obrotów w zakładzie HD00. W tym celu należy skorzystać z dostępnych raportów z menu aplikacji bądź analiz standardowych w systemie informacyjnym logistyki.*

# **1. Analiza otwartych zamówień**

# *ćwiczenie 1a*

Przeprowadzenie analizy **otwartych zamówień**.

Proszę wyświetlić listę wszystkich otwartych zamówień (**Standard PO**) dla działu zaopatrzenia "**Purchasing org.**" DE00 i zakładu "**Plant**" HD00, do których można jeszcze dokonać przyjęcia materiałów.

Ścieżka dostępu: *Logistic/ Materials management/ Purchasing/ Purchase order/ List Displays/ by vendor* – transakcja ME2L

- Parametry selekcji:
	- Vendor *bez wpisu!* (usunąć dane)
	- Purchasing organization: **DE00**
	- Scope of list: **BEST**
	- Selection parameters: **WE101**
	- Purchasing goup: *bez wpisu!* (usunąć dane)
	- Plant: **HD00**
	- Document date: *ostatnie 24 miesiące* (od 01.01.2000)
- *EXECUTE*

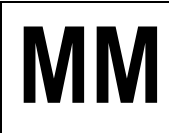

# **MM Gospodarka Materiałowa** SAP S/4HANA

• Podaj liczbę otwartych zamówień (**Standard PO**), kody materiałowe oraz szczegółowe parametry ostatniego otwartego zamówienia (kod materiału, data dostawy, ilość, wartość, itd.)

................................................................................................................................................ ................................................................................................................................................ ................................................................................................................................................ ................................................................................................................................................ ................................................................................................................................................

• Zapisz w MSWORD kopię elektroniczną wybranego dokumentu (**Standard PO/Bestellung**) i prześlij dokument na adres prowadzącego zajęcia

*koniec*

# **2. Analiza wartości zaopatrzenia pracowników działu zakupów**

# *ćwiczenie 2a*

Proszę za pomocą systemu informacyjnego zaopatrzenia przeanalizować wartości zakupów zrealizowanych przez poszczególnych pracowników.

- Ścieżka dostępu: *Logistic/ Materials management/ Purchasing/ Purchase order/ Reporting/ Purchasing Information system/ Standard analyses/ Purchasing group* – transakcja MCE1
- Parametry selekcji:
	- Purch. Organization: DE00
	- Purchasing group: *bez wpisu!*
	- Year: **bieżący i poprzedni**
- *EXECUTE*

# **UWAGA: Nie wychodzić z bieżącego ekranu!**

# *ćwiczenie 2b*

Proszę oprócz oznaczenia grupy zaopatrzeniowej wyświetlić również klucz cechy (**Group code** – kod grupy zaopatrzeniowej

- Proszę wybrać odpowiednią formę wyświetlania cechy
- **Wskazówka:** proszę wybrać z menu **Settings/ Characteristic display/ Key and description**

# **UWAGA: Nie wychodzić z bieżącego ekranu!**

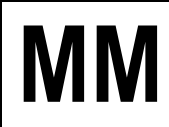

# *ćwiczenie 2c*

Proszę dodać wskaźniki dotyczące liczby pozycji zamówienia oraz liczby dostaw.

- **Wskazówka:** proszę wybrać z menu **Edit/ Choose key figures** a następnie dodać do listy dostępnych wskaźników (lewe okno) dodatkowe wskaźniki (prawe okno):
	- *"***PO items***"* (PO Purchasing order)
	- *"***Deliveries***"*

# **UWAGA: Nie wychodzić z bieżącego ekranu!**

# *ćwiczenie 2d*

Proszę ustalić u jakich dostawców grupa zaopatrzeniowa *0XX* złożyła zamówienie w analizowanym przedziale czasu.

- **Wskazówka:** proszę zaznaczyć swoją grupę zaopatrzeniową "**Purchasing group**" i wybrać **View/Drill down by/ Vendor**
- Poszeżyć I-szą kolumnę: **Settings/ Column width/ Characteristic** i wpisać np. **40**

#### **UWAGA: Nie wychodzić z bieżącego ekranu!**

#### *ćwiczenie 2e*

- Powrót do zestawień (tabeli) początkowych: *View/Basic list*
- Proszę określić, które z grup zaopatrzeniowych osiągnęły w analizowanym okresie 5 najwyższych wartości zamówienia (**Order value**)
- **Wskazówka:** zaznaczamy kolumnę *"***Order value***"* i wybieramy przycisk *"***Top N***"* i ograniczamy liczbę do **5**
- *EXIT*

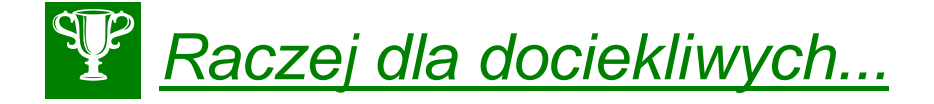

Dla transakcji transakcja MCE1 sprawdź dodatkowo następujące ikonki:

- "**Graphics**"
- "**Analysis currency**"
- "**Time sieries…**"

#### oraz

- "**Choose**"

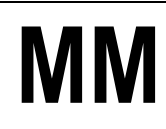

# **3. Analiza struktury dostawców metodą ABC**

# *ćwiczenie 3a*

Na podstawie wartości zamówienia proszę określić najważniejszego dostawcę działu zaopatrzenia **1000**.

- Transakcja MCE3, dla:
	- Purchasing org **DE00**
	- Plant **HD00**
	- Period to analysis min. **5 lat** (od 2015 r.)

Proszę wyświetlić protokół wyboru w celu sprawdzenia kryteriów wyboru analizy.

• Z menu: **Extras/ Selection log**

Proszę wykonać analizę ABC dla wskaźnika "**Order value**" (wartość zamówienia). Za podstawę analizy należy przyjąć procentową sumę wartości zamówienia. Wielkość segmentu A wynosi 70 %, B 20% a C 10%

**WSKAZÓWKA:** zaznaczamy kolumnę *"***Order value***"* oraz wybieramy z menu **Edit/ABC analyses** przejmując proponowane wartości dla każdego segmentu A, B i C

• Proszę dokonać przeglądu segmentów i dokonać analizy w formie krótkiego raportu:

................................................................................................................................................ ................................................................................................................................................ ................................................................................................................................................ ................................................................................................................................................ ................................................................................................................................................ ................................................................................................................................................

# **UWAGA: Nie wychodzić z bieżącego ekranu!**

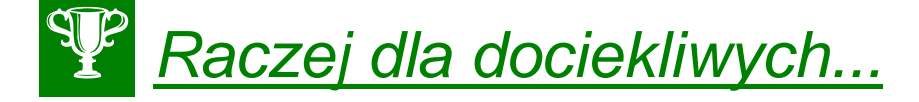

Istnieje możliwość generowania raportów w "tle". W sytuacji, kiedy generowanie dużych raportów przekracza np. 20 min. system automatycznie przerywa proces. W tej sytuacji możemy dokonać generowania raportów w "tle" poprzez wybór *EXECUTE in background*  (zamiast standardowego *EXECUTE*).

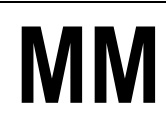

# *ćwiczenie 3b*

Przenieś do dalszej analizy tabelę z systemu SAP S/4HANA do arkusza kalkulacyjnego aplikacji MS EXCEL.

- **Wskazówka:** z menu **Vendor analysis/ Export/ Save to PC file…** zaznacz "**spreadsheet**" i wpisz nazwę pliku (ścieżka – Pulpit/.....)
- *TRANSFER*
- Przejdź do pulpitu, odnajdź plik i go otwórz.
- Przeprowadź typowe operacje obliczeniowe w aplikacji MS Excel (np. sumowanie, wprowadzanie tabel itd.) i przedstaw uzyskane wyniki w formie graficznej.
- Zapisz *SAVE*

# *ćwiczenie 3c*

Zapisz dane z tabeli w osobnym pliku dla przyszłych analiz.

• *SAVE as...*

**Wskazówka:** po zakończeniu analizy przy "**Selected data will be lost**" zapisz **Yes** oraz następnie podaj:

- "**Selection version**" (symbol)
- "**Desription**" nazwa pliku
	- *SAVE*
- *EXIT*

# *ćwiczenie 3d*

Odnajdywanie zapisanego wcześniej pliku.

- Transakcja MCE3
- **•** Przycisk "SelectVers"
- Zaznacz wybrany plik, kliknij x2
- Sprawdź dane
- *EXIT*

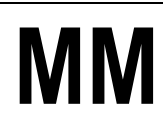

# **4. Analiza struktury zapasów oraz dynamiki obrotów zapasów magazynowych**

# *ćwiczenie 4a*

Przeprowadzenie analizy **struktury zapasów** oraz **dynamiki obrotów zapasów magazynowych** na składzie 0001 (magazyn materiałów do produkcji).

- Ścieżka dostępu: *Logistics/ Materials management/ Inventory management/ Environment/ Inventory Controlling/ Standard analyses/ storage location* – transakcja MCBC
	- Parametry selekcji:
		- Plant: **HD00**
			- Storage location: **FG00**
			- Period to analyze: **ostatni rok**
			- Material group (opcjonalnie)

# *ćwiczenie 4b*

Proszę dokonać analizy przyjęć w układzie wg struktury grup materiałowych.

- **Wskazówka**: zaznaczamy wskaźnika (pod "total") dla całego składu oraz wybieramy **View/ Drill down by material group**
- Proszę zmienić klucz wyświetlania cechy *(***settings/ characteristic display/ description**)
- Poszerz kolumnę patrz ćw. 2d

# *ćwiczenie 4c*

Proszę utworzyć listę 10 grup materiałowych z największymi ilościami zużycia ilościowego .

- **Wskazówka:** ustawiamy kursor na kolumnie *"***Total usage***"* a następnie wybieramy przycisk *"***Top N***"* gdzie podajemy ilość **5**
- Dokonaj analizy i przedstaw w formie krótkiego raportu:

................................................................................................................................................ ................................................................................................................................................ ................................................................................................................................................ ................................................................................................................................................ ................................................................................................................................................ ................................................................................................................................................ ................................................................................................................................................ ................................................................................................................................................

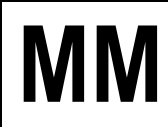

# *ćwiczenie 4d*

Uporządkuj dane według wartości ("**Total usage value**").

- Z menu wybierz: Edit/ Choose key figures/ w prawym oknie wybierz "Total usage **value**" i przenieś za pomocą strzałki na lewą stronę
- Dokonaj analizy
- Przedstaw dane w tabeli graficznie wybierz ikonkę "**Graphics**"
- Przenieś wykres do dokumentu MSWORD
- *EXIT*

#### *ćwiczenie 4e*

Proszę dokonać analizy struktury zapasów wg grup materiałowych oraz materiałów.

- Z głównego ekranu (transakcja **MCBC)** grupę materiałową np. 001("metal **processing**") oraz przedział czasowy – 5 lat
- *EXECUTE*
- Zaznacz (kliknij x2) symbol grupy materiałowej (poniżej "total") w celu szczegółowego przeglądu materiału dla tejże grupy
- Z menu wybierz: **Edit/ Choose key figures/** w prawym oknie wybierz "**Total usage value**" i przenieś za pomocą strzałki na lewą stronę
- *ENTER*
- Uporządkuj według wartości ("**Total usage value**") ikonka "**Sort in descending order**"
- Przedstaw wyniki w walutach USD i DEM dla "**Total usage value**" ikonka "**Analysis currency**"

#### **UWAGA: Nie wychodzić z bieżącego ekranu!**

#### *ćwiczenie 4f*

Proszę dokonać analizy ABC dla rozwinięcia wg materiałów

**Wskazówka:** ustawiamy się na wskaźniku *"***Total usage value***"* a następnie wybieramy **edit/ ABC analyses** przejmując proponowane wartości segmentu.

• Proszę przeanalizować wyniki i przedstawić wnioski w formie raportu:

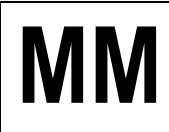

# **RAPORT**

................................................................................................................................................ ................................................................................................................................................ ................................................................................................................................................ ................................................................................................................................................ ................................................................................................................................................ ................................................................................................................................................ ................................................................................................................................................ ................................................................................................................................................

**WSKAZÓWKA:** Przy analizie wykorzystujemy przyciski: "**Details**", "**Graphic**", "**Cumulative curve**", "**New strategy**".

#### **UWAGA: Nie wychodzić z bieżącego ekranu!**

#### *ćwiczenie 4g*

Dla wybranej grupy materiałowej proszę przeanalizować jak wygląda rozkład wartości zużycia w wybranym okresie analizy – analiza dynamiki.

- Z menu **View/ Basic list** a następnie **View/ drill down by material group***,* lub przycisk "**Switch drilldown**" w pasku z ikonami
- Zaznaczamy wartość zużycia dla grupy ponownie zmieniamy rozwinięcie *"***by month***"*
	- Proszę wyświetlić wartości w układzie graficznym:
		- Go to / Graphics lub
			- **Go to/ Time series graphic**

#### **UWAGA: Nie wychodzić z bieżącego ekranu!**

#### *ćwiczenie 4h*

Proszę dokonać porównania wartości z rokiem poprzednim.

- Z menu **Edit/ comparison/ previous/ current**
- Przedsta*w* graficznie
- *EXIT*

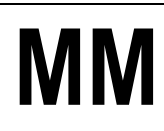

# **5. Raportowanie i analiza dokumentów zaopatrzeniowych**

# *ćwiczenie 5a*

Przy pomocy podanych w tabeli poniżej raportów dokonaj analizy zakupów z referencją do kontraktu, materiału, dostawcy itd.

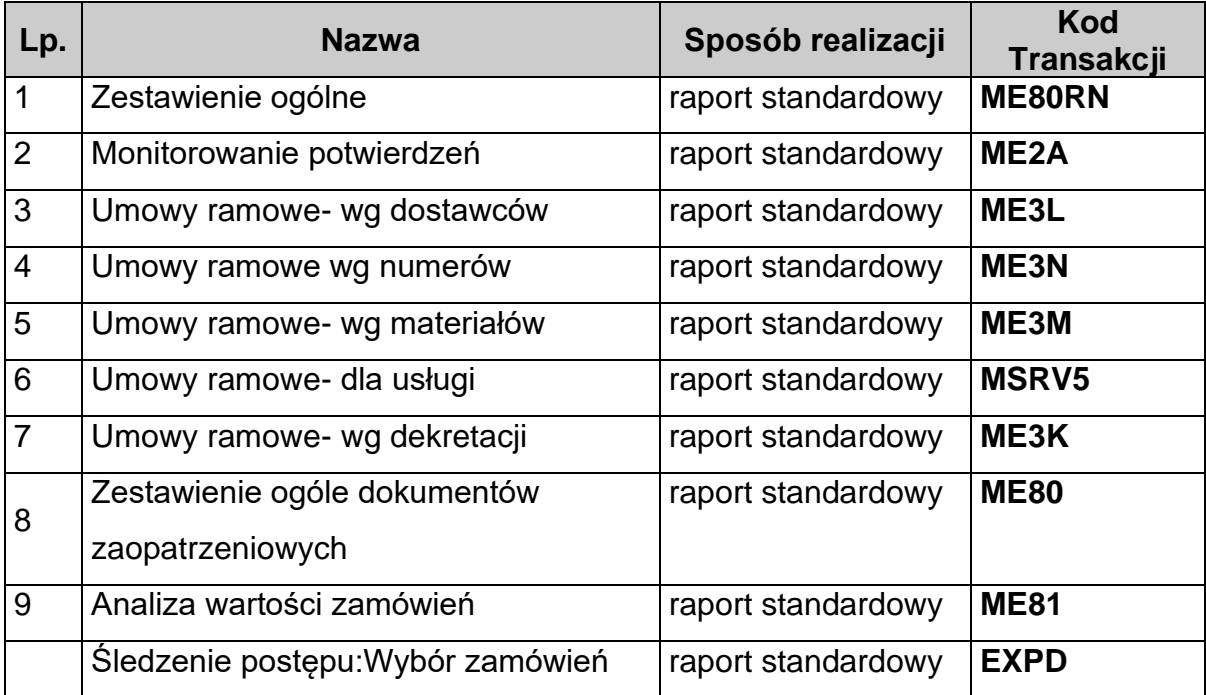

# **RAPORT**

................................................................................................................................................ ................................................................................................................................................ ................................................................................................................................................ ................................................................................................................................................ ................................................................................................................................................ ................................................................................................................................................ ................................................................................................................................................ ................................................................................................................................................ *koniec*

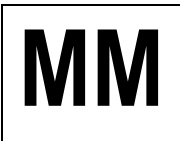

# **MM Gospodarka Materiałowa** SAP S/4HANA

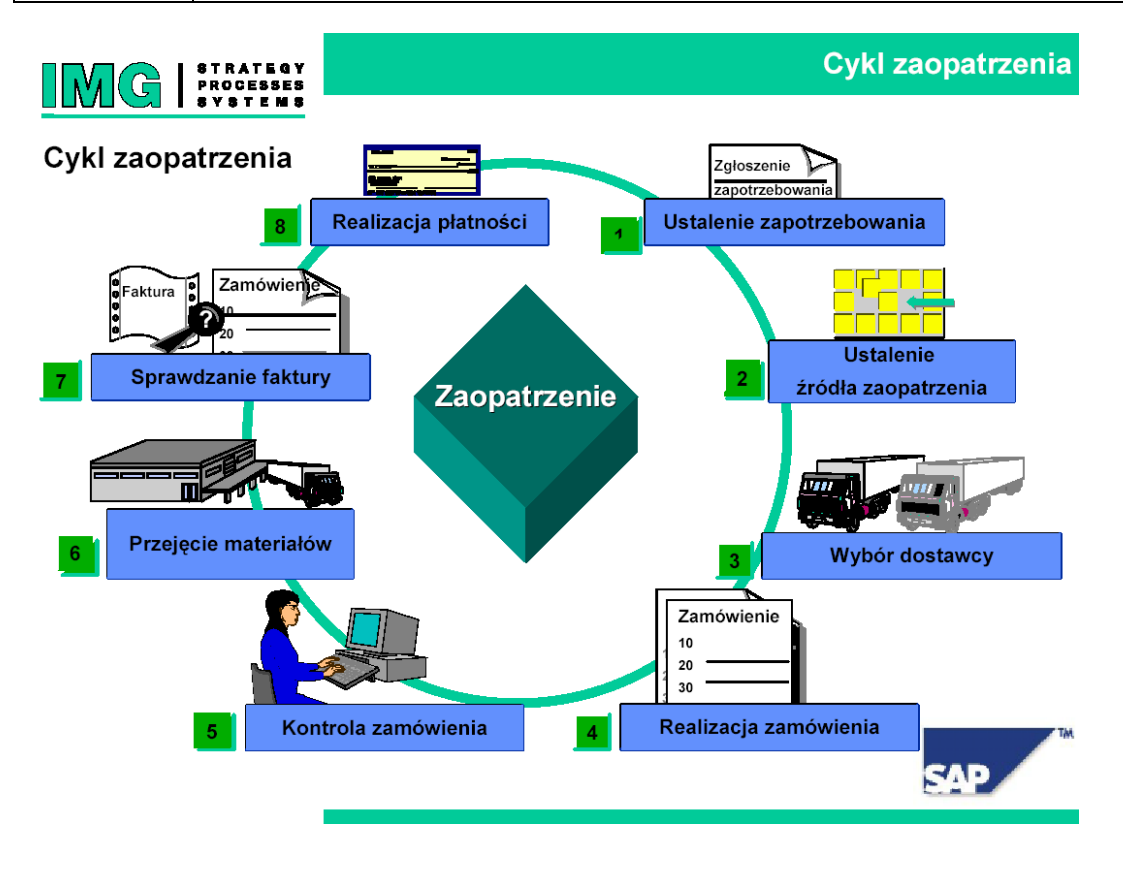

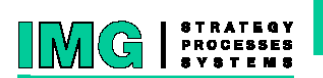

Struktura organizacyjna w zaopatrzeniu

Działy zaopatrzenia i zakłady

# Przykłady różnych struktur zaopatrzenia

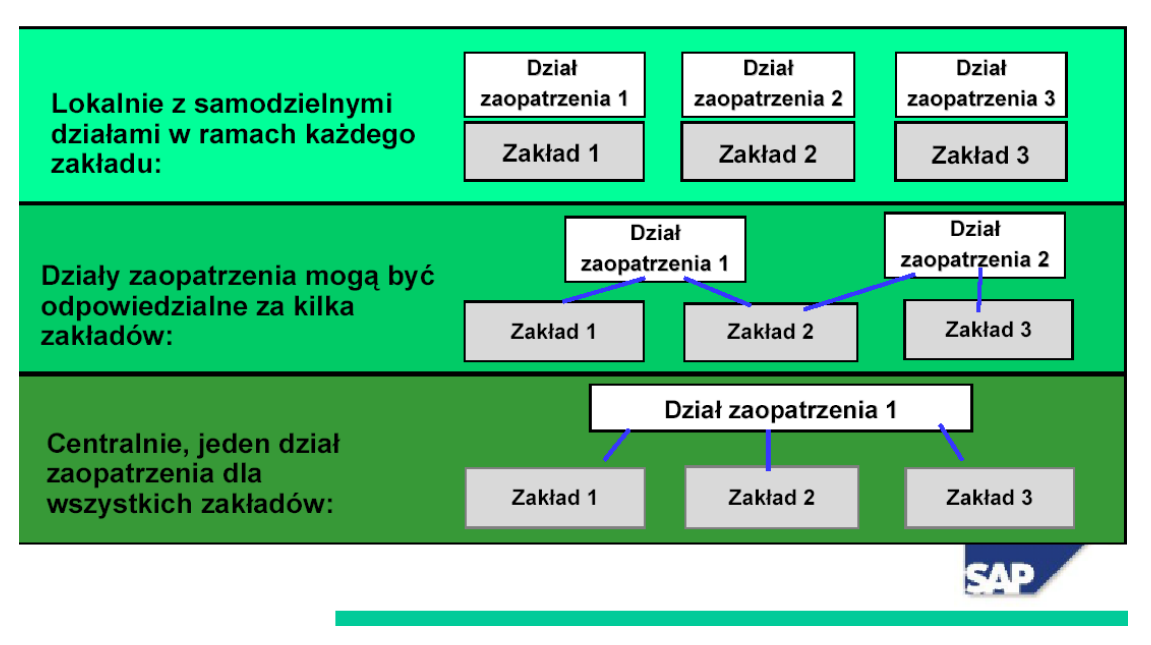